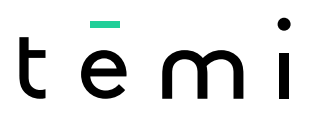

THE PERSONAL ROBOT

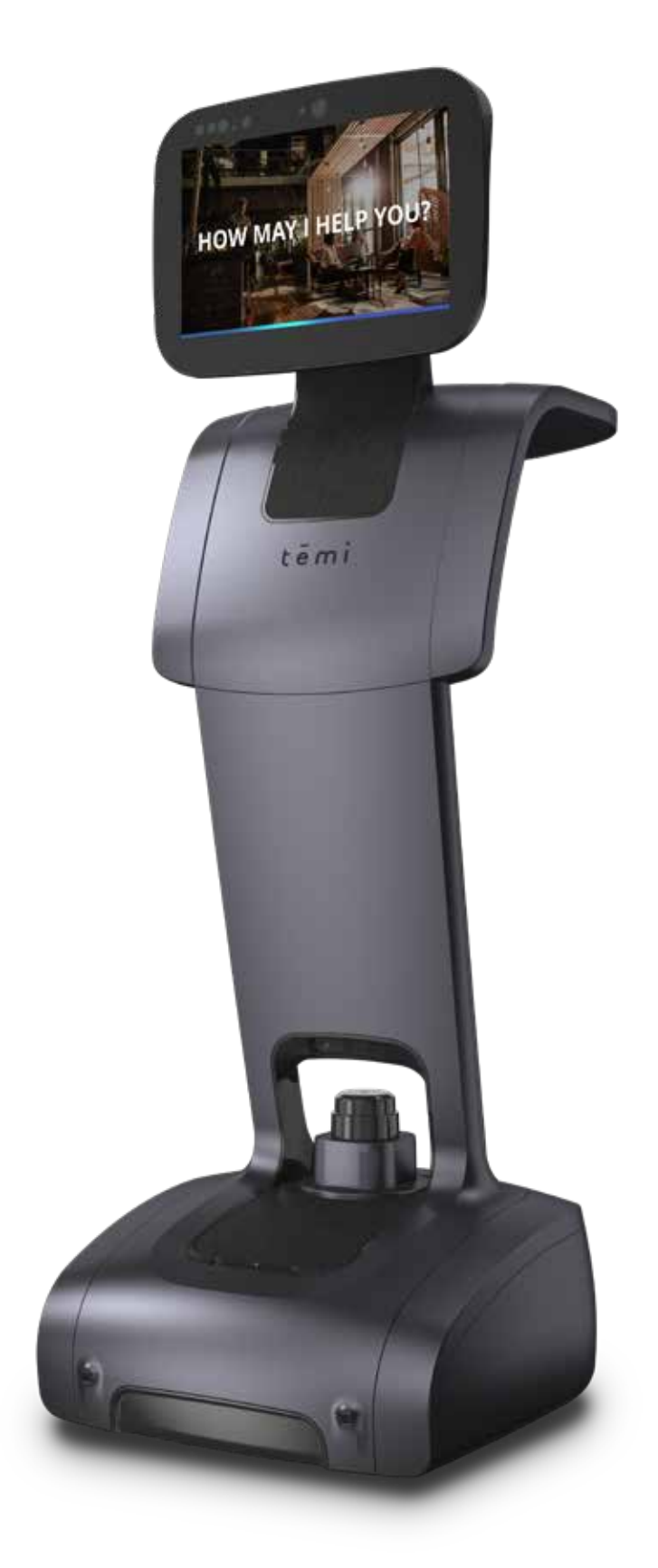

User Manual ( Updated 10.01.2022 )

# User Manual Index

### Safety

Introduction What is temi? What's in the box? Temi components

Getting Started Unboxing temi Setting up Home Base Powering temi Power Management Activating temi with mobile app Setting up Alexa Home screen WiFi

Temi Mobile App User management Adding a Member Syncing contacts Activity stream Recent calls Basic tutorials

# Temi 101

Talk to temi Talk to Alexa Video calls a. temi b. Mobile app Contacts and recent calls Temi "Alexa" Skill Built-in skills Bluetooth connectivity DC 12V tray Volume control Follow mode Stopping Locations a. On robot b. Mobile app Notifications Top Bar Privacy mode Developer Tools Kiosk Mode Auto-Return Mode Maps Software update Settings Compatible Smart devices Do's and Don'ts

# Canada

### IC Regulatory Information

This device complies with Industry Canada licence-exempt RSS standard(s): Operation is subject to the following Two conditions:(1) this device may not cause interference, and (2) this device must accept any interference, including interference that may cause undesired operation of the device.

Le présent appareil est conforme aux CNR d'Industrie Canada applicables aux appareils radio exempts de licence. L'exploitation est autorisée aux deux conditions suivantes : (1) l'appareil ne doit pas produire de brouillage, et (2) l'utilisateur de l'appareil doit accepter tout brouillage radioélectrique subi, même si le brouillage est susceptible d'en compromettre le fonctionnement

#### Japan

電波法により5.2/5.3 GHz帯は屋内使用に限ります

Singapore

#### Hong Kong

This equipment is restricted to indoor operation in 5.15-5.35GHz for Hong Kong

#### **Certifications**

WARNING Fire or Explosion Hazard: Do not crush or dismantle battery packs. Do not place the battery pack near any heat source or in direct sunlight. Do not incinerate or short-circuit the battery pack. Do not subject batteries to mechanical shock.

To reduce the risk of injury or damage, read the following safety precautions when setting up, using and maintaining your robot. Incorrect handling of this product could possibly result in personal injury or physical damage. The manufacturer assumes no responsibility for any damage caused by mishandling that is beyond normal usage defined in these manuals of this product.

# ATTENTION! PRODUCT WARNINGS ARE LISTED BELOW:

CHILDREN MUST NOT OPERATE THE DEVICE WITHOUT ADULT SUPERVISION AT ALL TIMES.

- Temi is intended to operate and be stored indoors, in a dry environment and on dry, flat flooring only. Operating or storing temi under different conditions may result in damage of the product.
- Temi is designed to operate in temperatures between 32°F and 104°F (0 °C to 40 °C). Operation outside of this range may result in damage to the product.
- Do not operate the device in the presence of flammable gases or fumes. Operation of any electrical instrument in such an environment constitutes a definite safety hazard.

DO NOT OPERATE THE DEVICE IN THE PRESENCE OF FLAMMABLE GASES OR FUMES.

### DO NOT OPERATE THE DEVICE IN THE PROXIMITY OF STAIRS, STEEP DROPS, LEDGES, AND SLOPES.

### DO NOT PLACE FINGERS, HAIR, OR OTHER APPENDAGES ON OR NEAR MOVING PARTS OF THE PRODUCT.

### KEEP PETS AWAY FROM TEMI.

WARNING Chemical Exposure: Do not allow battery liquid to come into contact with skin or eyes. If contact occurs, wash the affected area with ample water and promptly seek medical advice.

# Please read our additional product warnings below.

Failure to follow these warnings shall invalidate our limited warranty.

Environment

### Usage

- Take care while handling temi. Do not apply any physical pressure or impact when operating temi.
- When your temi is running, do not place your fingers, hair, or other appendages on or near moving parts such as temi's neck, LIDAR, or its wheels.
- Children under the age of 13 must not use or interact in any way with temi whithout adult supervision at all times.
- Do not leave pets unattended around temi.
- Before using temi's autonomous navigation mode (follow, go-to, patrolor telepresence), make sure to clear the floor of small objects.
- Never place a child or a pet on temi's tray or base.
- Do not place hot drinks, liquids in open containers, or flammable or fragile objects on temi's tray.
- When temi is moving, ensure that you and other persons or animals are safe distance of at least 2 feet from the device at all times.
- Keep temi away from steep drops such as stairs, ledges and slopes.
- Do not intentionally drive temi into people, animals or objects.
- Do not tie anything to temi or use it to drag objects, pets or people.
- Do not accessorize temi or cover temi with any fabrics, tapes or paint.
- Be wary of driving temi over wires, thresholds and shaggy rugs as they may harm temi's wheels or motor.
- Do not point direct light or lasers at temi as it may damage the performance of the sensors.
- Do not manually move temi while it is autonomous navigation mode (follow, go-to, patrol or telepresence).
- Do not break, scratch, paint or draw on temi's screen.
- Keep temi on ground surfaces. Do not place temi on chairs, tables, counters etc…
- Keep temi in an upright position at all times.
- Do not use in complete darkness.
- Do not stand or place anything on the Home Base.

### Maintenance

- Do not handle temi or the Home Base with wet hands or fluids.
- To clean temi, wipe it with a clean, lint-free cloth. Don't spray or pour liquids onto temi. Avoid harsh cleaners.
- Always disconnect temi from the Home Base before cleaning or maintaining it.
- Before cleaning the Home Base, make sure to disconnect the power cord.
- Do not disassemble temi or the Home Base. Refer servicing only to qualified and authorized personnel.
- If you notice any missing, broken or falling parts, stop using immediately and contact customer support.
- Do not use temi if seal on the product box is open or damaged when you receive it. Contact customer support.

### Power

- Temi comes with a region approved power supply cord. Do not use any other power supply cord. If the cord or jack is damaged, it must be replaced. For replacement cords, please contact our Customer Care number: +1 (833) 902 0202
- The Home Base is designed to be plugged into a 100-240 V 50/60 Hz standard outlet. Using any power converters will immediately void the warranty.
- If you live in an area prone to electrical storms, it is recommended that you use additional surge protection on the power outlet to which the Home Base cable is connected.
- Use temi with installed battery only. Battery replacement is to be performed only by official temi customer service.
- Do not disassemble or modify the battery. The battery contains safety and protection devices, which, if damaged, may cause the battery to generate heat, explode or ignite.
- Do not immerse the battery pack in any liquid.
- WARNING Chemical Exposure: Do not allow battery liquid to come into contacr with skin or eyes. If contact occurs, wash the affected area with ample water and promptly seek medical advicew immediately contact temi contact temi support center.
- WARNING Fire or Explosion Hazard: Do not crush or dismantle battery packs. Do not heat or place the battery pack near any heat source or direct sunlight. Do not incinerate or short-circuit the battery pack.

### Regulatory Compliance Information

# United States

### FCC Regulatory Information

This device complies with Part 15 of the FCC Rules. Operation is subject to the following two conditions: (1) This device may not cause harmful interference, and (2) this device must accept any interference received, including interference that may cause undesired operation.

NOTE 1: This equipment has been tested and found to comply with the limits for a Class B digital device, pursuant to part 15 of the FCC Rules. These limits are designed to provide reasonable protection against harmful interference in a residential installation. This equipment generates, uses and can radiate radio frequency energy and, if not installed and used in accordance with the instructions, may cause harmful interference to radio communications. However, there is no guarantee that interference will not occur in a particular installation. If this equipment does cause harmful interference to radio or television reception, which can be determined by turning the equipment off and on, the user is encouraged to try to correct the interference by one or more of the following measures:

- Reorient or relocate the receiving antenna.

- Increase the separation between the equipment and receiver.

- Connect the equipment into an outlet on a circuit different from that to which the receiver is connected.

- Consult the dealer or an experienced radio/TV technician for help.

NOTE 2: Any changes or modifications to this unit not expressly approved by the party responsible for compliance could void the user's authority to operate the equipment

### Certification

#### ANATEL caution & statement

#### Brasil

Este equipamento não tem direito à proteção contra interferência prejudicial e não pode causar interferência em sistemas devidamente autorizados.

Este produto não é portátil e não se destina a ser usado a menos de 20 cm do corpo humano, por isso está isento de testes SAR.

#### CE statement

Roboteam Home Technology (Shenzhen) Co., Ltd hereby declares that this product is in compliance with the essential requirements and other relevant provisions of Directive 2014/53/EU and all other application Eudirective requirements. The complete declaration of conformity can be found at: https://www.robotemi.com/temi-ce-certificate-declaration/.

#### RF Information:

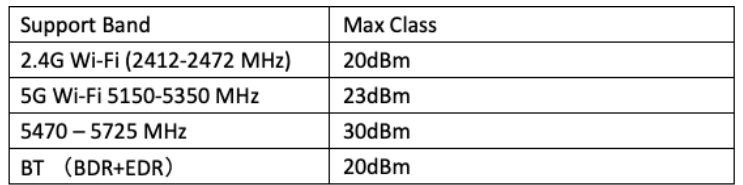

#### The highest SAR value reported for this device is 1.046W/Kg

#### Restrictions in the 5 GHz band:

According to Article 10 (10) of Directive 2014/53/EU, the packaging shows that this radio equipment will be subject to some restrictions when placed on the market in Belgium (BE), Bulgaria (BG), the Czech Republic (CZ), Denmark (DK), Germany (DE), Estonia (EE), Ireland (IE), Greece (EL),Spain (ES), France (FR), Croatia (HR), Italy (IT), Cyprus (CY), Latvia (LV), Lithuania (LT), Luxembourg (LU), Hungary (HU), Malta (MT), Netherlands(NL), Austria (AT), Poland (PL), Portugal (PT), Romania (RO), Slovenia (SI), Slovakia (SK), Finland (FI), Sweden (SE), Turkey(TR), Norway (NO), Switzerland (CH), Iceland (IS), and Liechtenstein (LI). The WLAN function for this device is restricted to indoor use only when operating in the 5150 to 5350 MHz frequency range.

# Safety

For indoor use only.

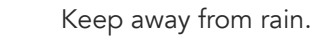

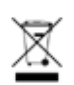

The Waste Electrical and Electronic Equipment Directive (WEEE Directive) is the European Community Directive 2012/19/EU on waste electrical and electronic equipment.

The FCC means this device complies with part 15 of the FCC rules.

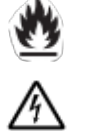

Lithium ion battery is flammable.

Warning: Electrical shock hazard.

### Caution

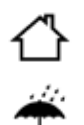

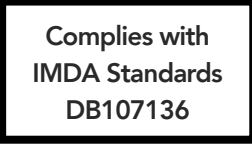

Back to index

#### USER MANUAL 01

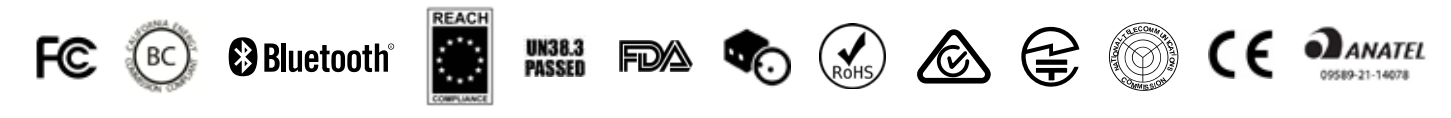

# What is temi?

Temi is the ultimate robotic assistant with "Alexa" built-in, connecting you to your smart home devices, friends and contacts, online content and video communications – harnessed by the power of your voice. temi's core elements are AI, Video, and Mobility.

### AI

temi's artificial intelligence enables the user to ask questions, order services, run applications, take photographs, etc. temi is delivered with built-in applications:

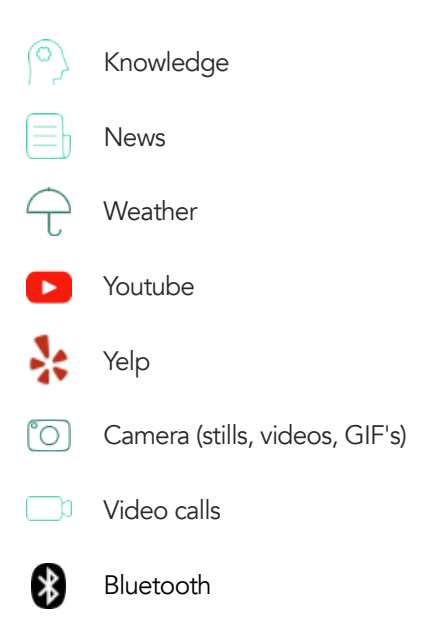

#### Hands-free Video Calls

Featuring user-tracking technology and fully autonomous navigation, temi provides users with a new video calling experience. When video calling temi on the robot side, the user can prompt temi to follow them, allowing a completely hands-free face to face communication. While calling temi remotely via the temi app, users can drive temi manually or to preset locations while temi automatically avoids obstacles in its way. These features create grounds for longer and more personal communication.

### **Mobility**

Using 16 sensors and a dedicated CPU, temi maps and sees its surroundings, distinguishing between obstacles, furnitures, people, etc. These abilities ensure temi does not come in contact with any objects and enable presetting of locations for convenient navigation.

Temi cannot avoid obstacles that are completely black or under 4 in. tall.

# What's in the box?

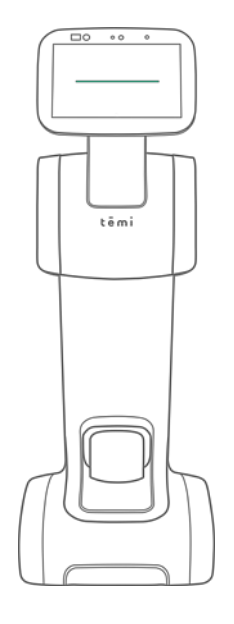

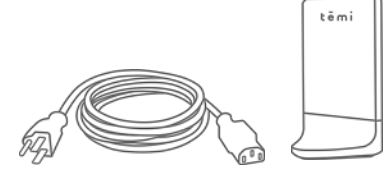

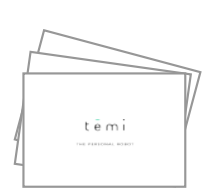

# temi components

temi

Power cord and home base **Quick start cards** 

To view temi's full specifications, visit Specs.

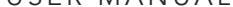

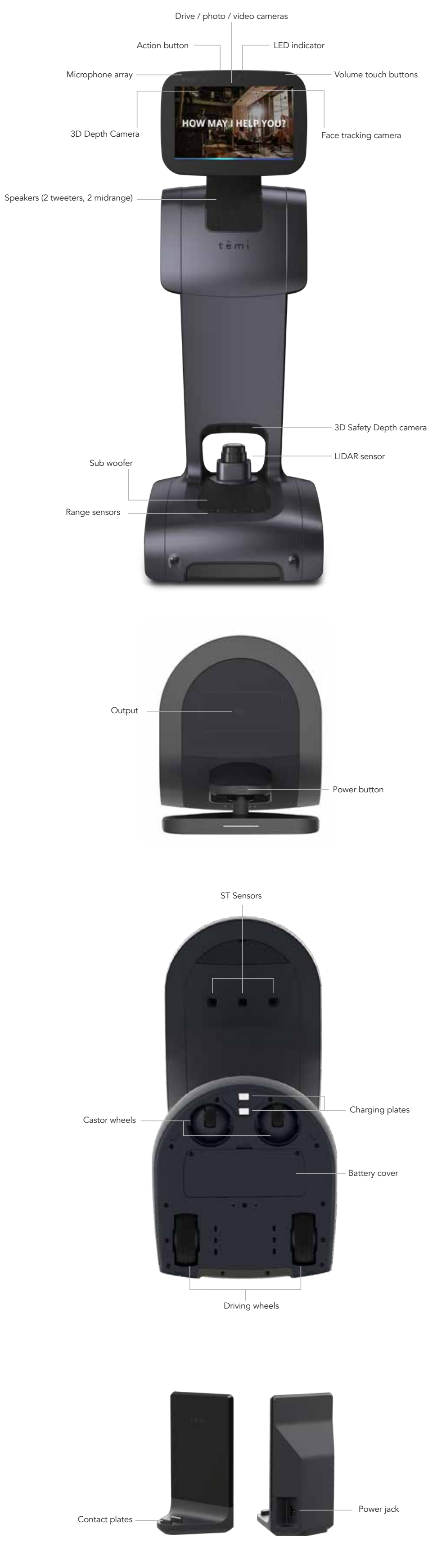

# Unboxing temi

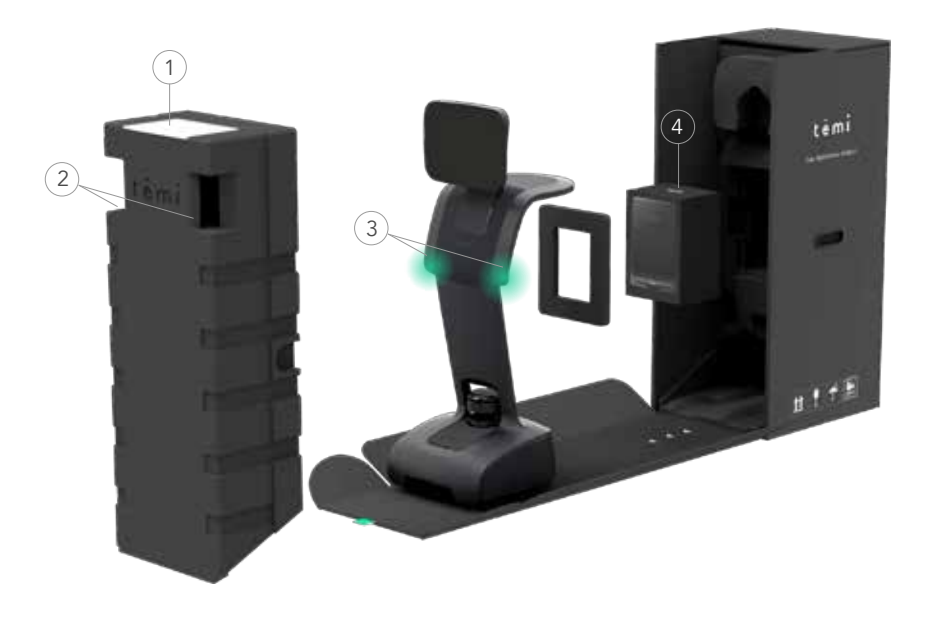

- 1. Open temi's box by pulling the green tab on top. You will find an envelope containing temi's quick start cards.
- 2. Remove the styrofoam by its handle.
- 3. Hold temi at the highlighted areas and pull it out of the box.
- 4. Take out the Home Base box located in the compartment behind temi.

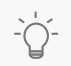

TIP: It is recommended to save temi's box for travel or future service purposes.

# Setting up Home Base

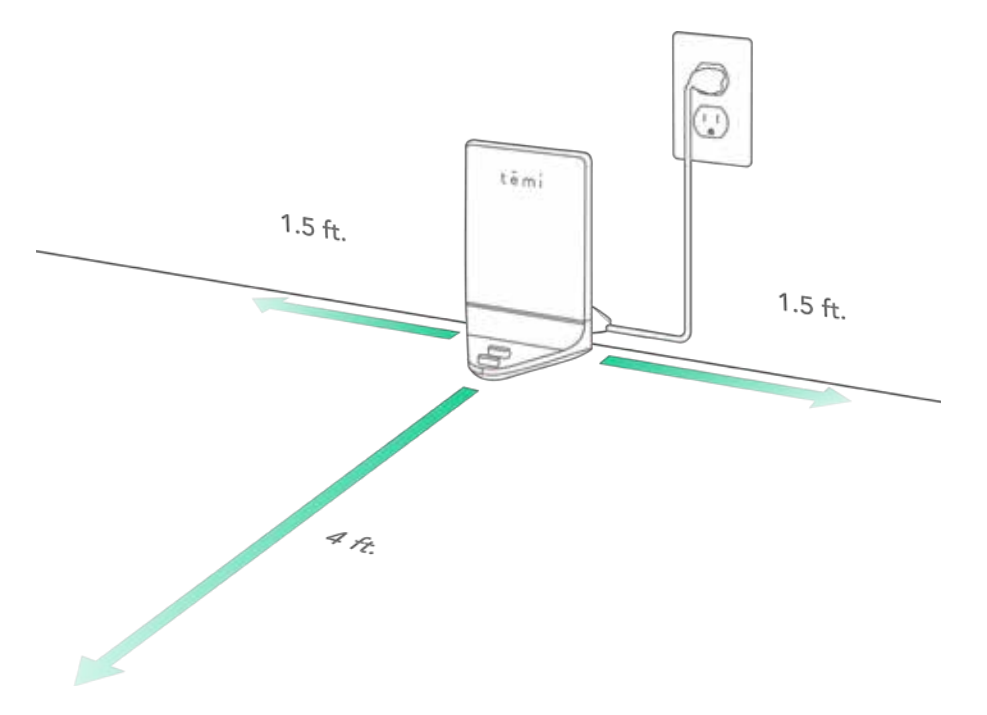

The Home Base is where temi goes to charge its battery.

The Home Base is connected to the power outlet and contains a power adaptor.

It is also where you place temi to recover map and locations.

- 1. Place the Home Base in a location that can be easily accessed by temi.
- 2. Place the Home Base on a hard level surface, flat against the wall.
- 3. Allow at least 1.5 feet of space on either side of the Home Base.

Keep at least 4 ft of clear space in front of the Home Base for temi to access easily.

ATTN: The Home Base should be placed at least 6ft from any stairs, steep drops, ledges, and slopes.

- TIP: Be sure there are no highly reflective materials nearby such as mirrors that could cause the docking sensors to incorrectly guide temi.
	- The home base generates temi's map anchor. Any disconnecting or moving of the home base will prompt a suggestion of map and location resetting.

# Powering temi

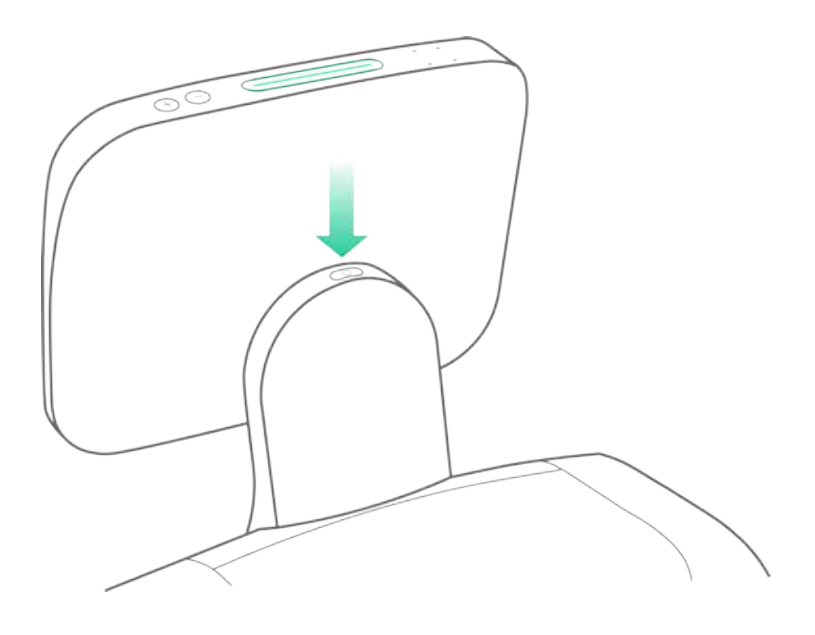

- To turn on temi, press the power button. LED indicator will light up.
- To turn off, press the power button for 3 seconds until LED indicator shuts off.
- When not in use, temi will automatically enter stand-by mode. Therefore, there is no need to power temi off.

# Power management

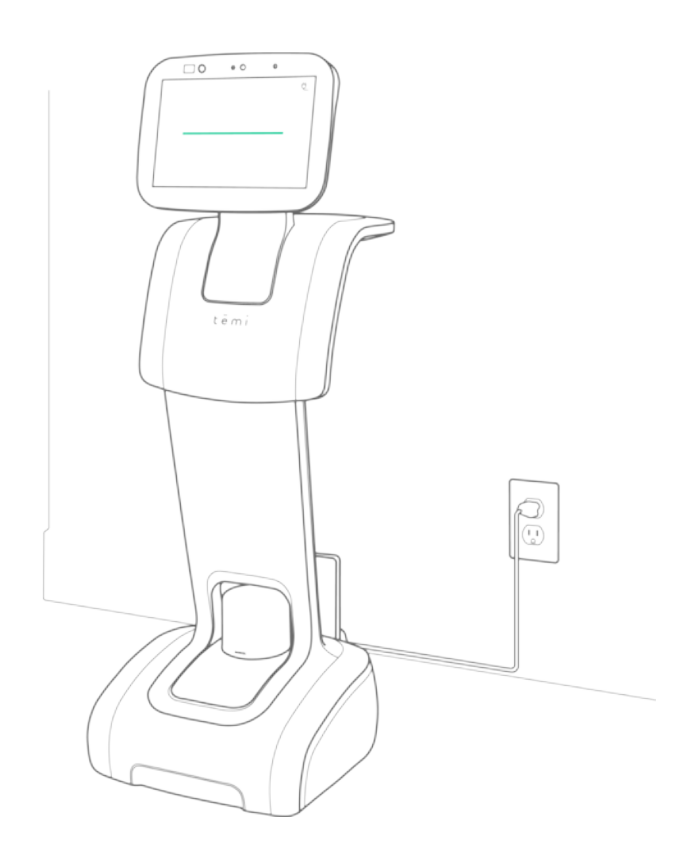

- Fully charged temi can continuously operate in an average use profile for 8 hours.
- When temi is low on battery, it will display a screen alert including a button opting to send it to its home base.
- When charging, the battery icon will indicate charging state.

### Power Save Mode

In order to save power when temi is not moving for more than 5 seconds its LIDAR will stop spinning. When initiating follow mode allow the LIDAR 3 to 4 seconds to regain its spin.

# Activating temi with mobile app

# Setting up Alexa

The mobile app is used to:

- Call and control temi from a remote location
- Sync your contacts with temi
- To view pictures, recent searches, or used services on temi

### Download

Download the app from the Play or App Store or by using this link: http://www.robotemi.com/temiapp

### Activate

In order to operate, each temi needs to be activated and registered on the temi server. This process will ensure that:

- This is a real temi
- Temi has an Admin user

This activation process takes place during the initial setup using both the robot and the mobile app.

1. During the initial activation, temi will generate and display a QR code containing the robot's ID information.

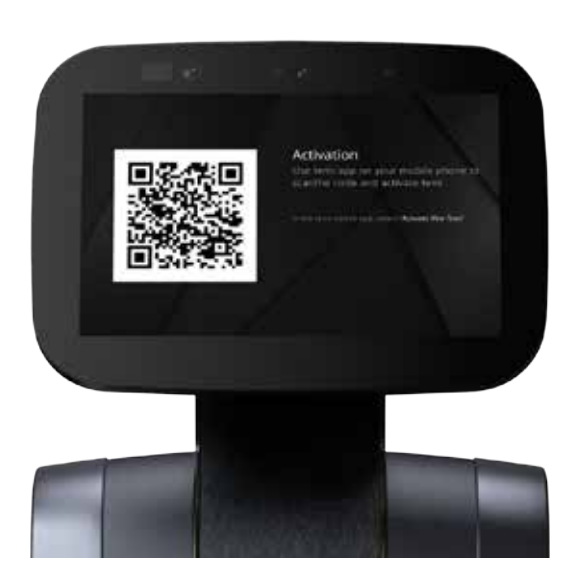

temi works with Alexa bringing in all of Alexa skills. Users will be able to add items to their shopping list, control connected devices, order food or transportation, get the latest news updates, weather forecast and so forth.

Alexa & Hey, temi (Recommended): When using both assistants, say "Hey, temi" to voice control the robots movements, locations, camera and open integrated apps. Say "Alexa" to voice control connected devices and more with Alexa commands. Hey, temi: When using "Hey, temi" as the voice assistant, you can voice control the robots movements, locations, camera and open integrated apps

#### How to set up Alexa on temi

Alexa: When using Alexa as the voice assistant, you can voice control the robots movements, locations, camera, control connected devices and more with Alexa commands.

As part of temi's initial activiation process a screen will appear giving you the option to choose the voice assistant of your preference. Choosing the Alexa option will activate the Alexa set up.

#### Switching assistants

User can choose between Alexa and temi or to benefit from both voice assistants simultaneously choose " Alexa & Hey, temi"

- Go to settings; scroll down and press Personal Assistant
- Tap on the desired voice assistant option

For more helpful tips related to Alexa or other features on temi, be sure to subscribe to the temi support channel or customer support for any further assistance.

- 2. In the app during the registration process, you will reach the "Temi Activation" screen. (Image A)
- 3. Press the "Scan QR" button and follow the instructions. (Image B)
- 4. Once the QR code has been scanned, you will receive the confirmation. (Image C)
- 5. To activate a temi at any time after the registration process, go to Scan QR tab

### Back to index

TIP: temi is restricted to one admin. Go to page 9 to learn more about user management.

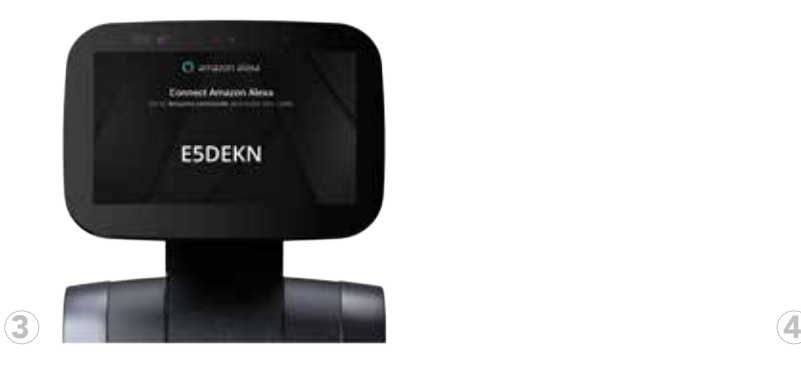

2

You can always reach this screen after activation by going to settings > personal assistant.

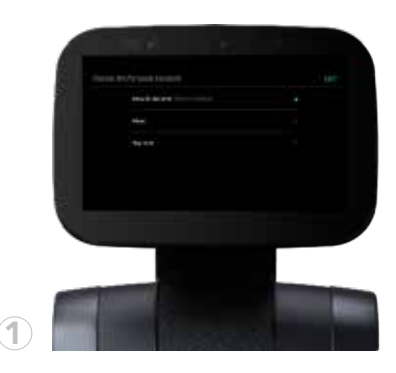

Choose Alexa as the voice assistant.

On your desktop or mobile device login to Amazon.com/code and input the code displayed on temi.

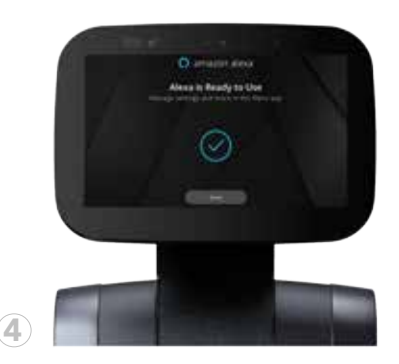

Once you've entered the code on Amazon's website- Alexa will be ready to use on temi and this notification on the screen should appear.

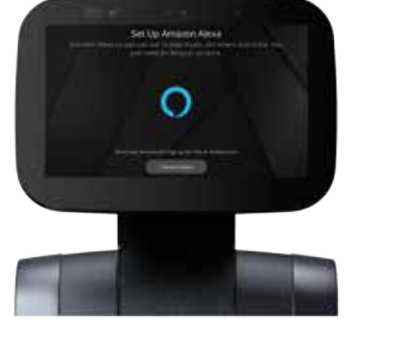

Click "Connect Alexa" to receive the confirmation code.

TIP: When using Alexa as the voice assistant on temi, you can use the camera, the locations, and video calls only manually by tapping these options on the screen. These actions will soon be enabled through Alexa's voice commands.

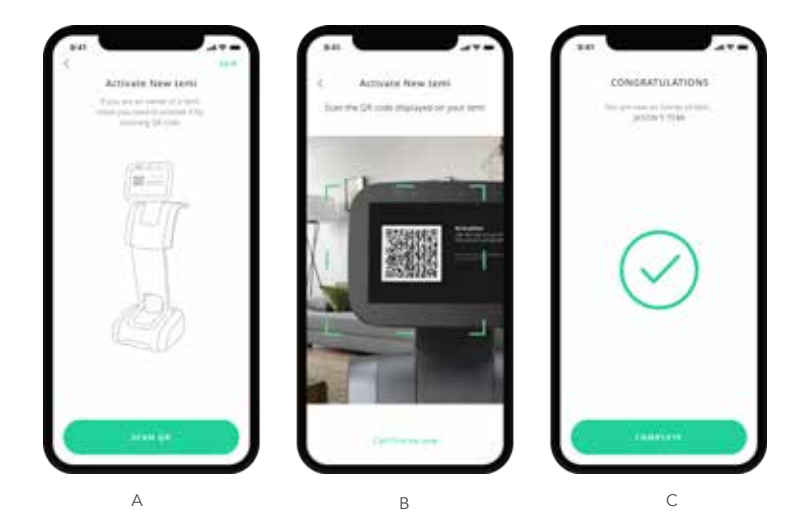

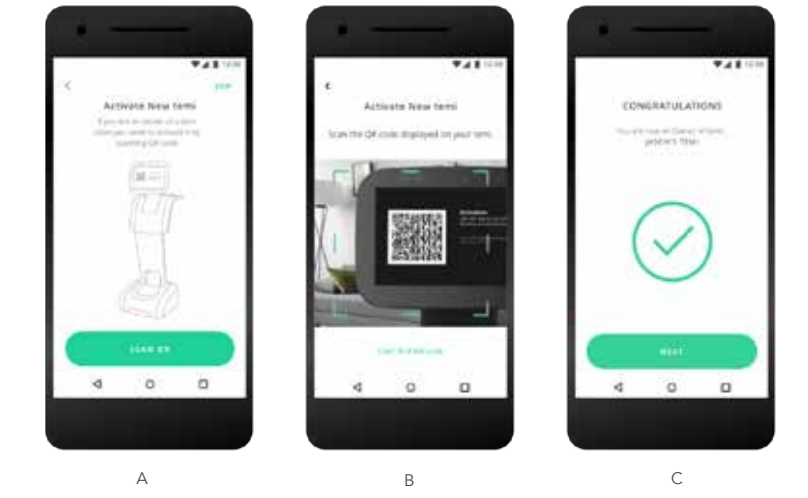

# Home Screen

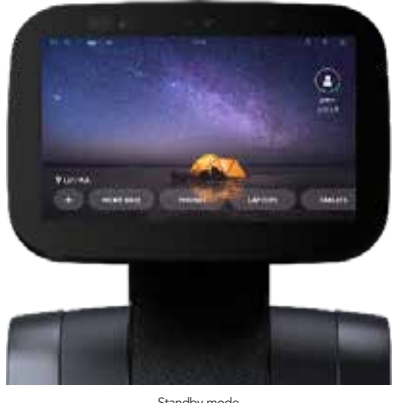

#### Standby mod

# Customize temi's Homescreen

# Edit temi's nickname

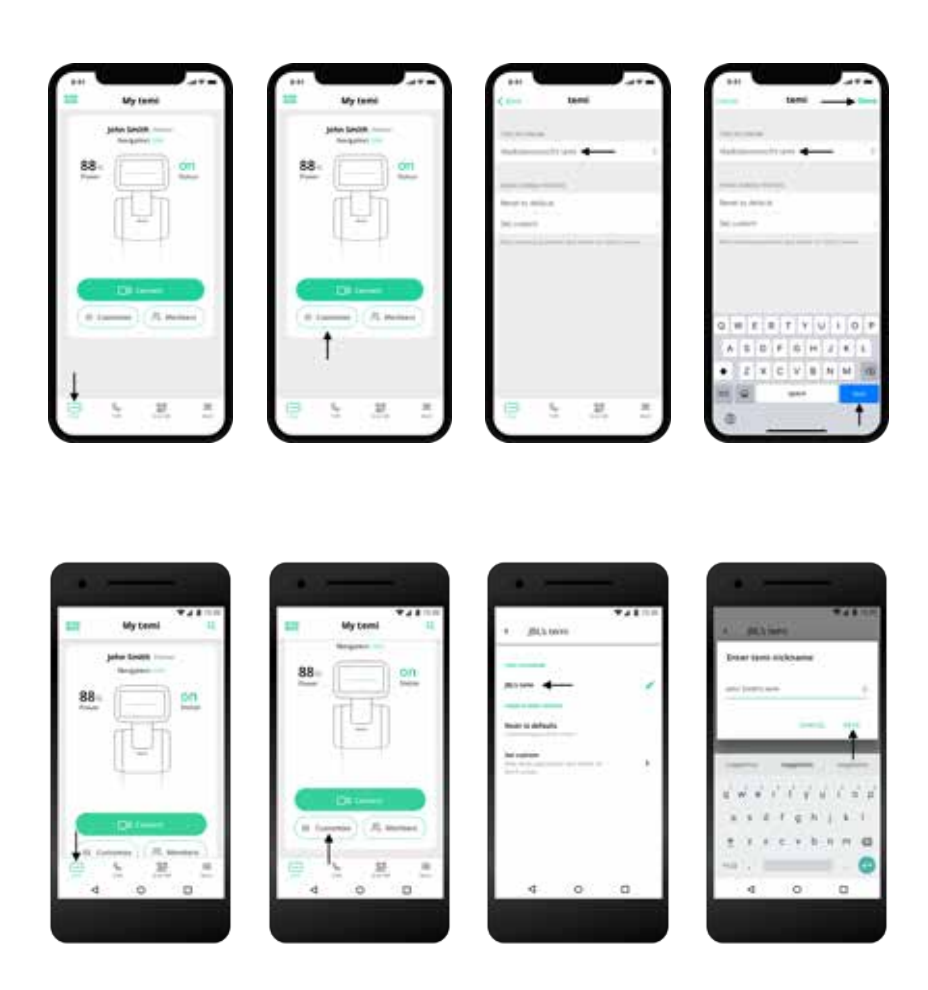

#### Standby mode

When turning on temi or after it has not been in use for over 30 seconds, temi's screen will display a screensaver image, which will switch to a black time screen after ten minutes without use. While in standby mode, temi still accepts voice commands and will toggle out of standby mode once it is in use by either voice or touch.

 $-\hat{C}$  TIP: You have the option to turn standby mode ON or OFF. Simply go to Settings > General Settings > Stand by

You can customize your home screen on temi through the Mobile App or the temi Center.

#### Back to index

For further details on Home Screen customization through the temi Center, please refer to the temi Center manual at: https://github.com/temistore/usermanual/blob/master/Temi\_Center\_User\_Guide.pdf The temi Center user manual should be on the website

#### WiFi

- Temi needs to be connected to a WIFI network to work to its full potential
- The WiFi network setup is part of the initial setup process or can be later on accessed from Settings > Select WiFi

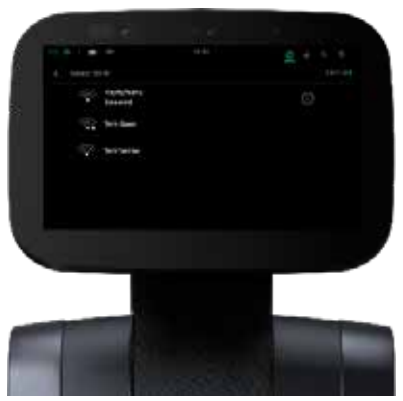

"Select WiFi screen"

Customizing temi's Homescreen on your Mobile App:

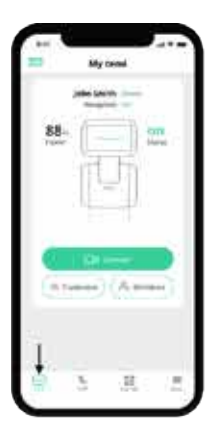

 $\overline{1}$ 

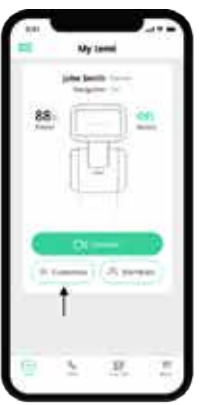

 $\overline{2}$ 

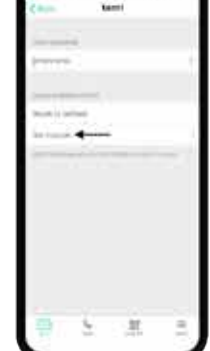

 $\overline{3}$ 

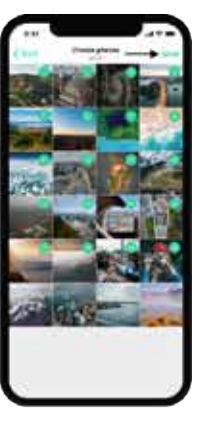

 $\overline{5}$ .

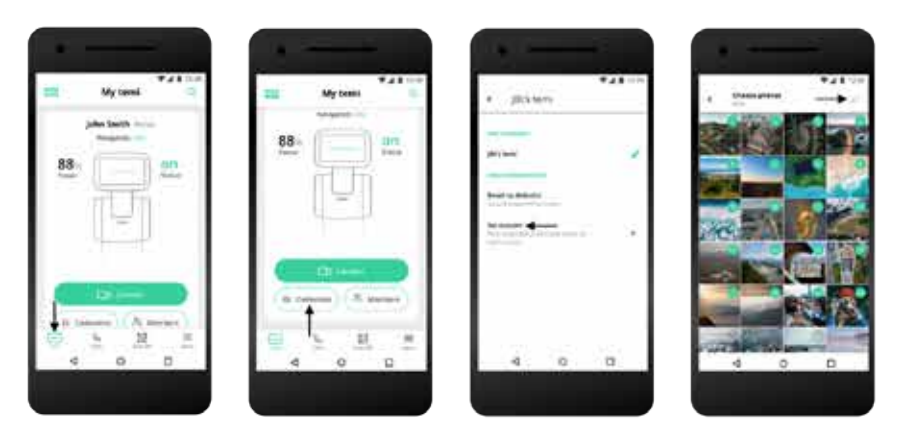

 $\overline{2}$ .  $\mathbf{1}$ 

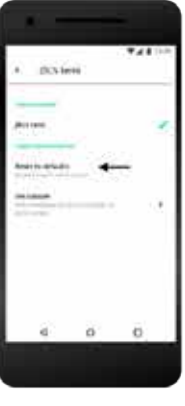

 $5.$ 

1. Launch the temi mobile app and select the temi tab on the bottom left of the screen [Image 1]

 $\overline{3}$ 

 $\overline{4}$ 

- 2. Select the temi you wish to edit and Tap "customize" [Image 2]
- 3. Tap "Set custom" to select which of your phone's photos you will be using as temi's home screen [Image 3]
- 4. You can select as many as 20 images to display on temi's home screen, which will switch every 30 seconds. You can change the picture selection at any time [Image 4]
- \* You can reset temi's home screen images to default at any time [Image 5]

Edit temi's nickname from the mobile app:

- 1. Launch the temi mobile app and select the temi tab on the bottom left of the screen
- 2. Select the temi you wish to edit and Tap "customize"
- 3. Tap "temi nickname" field and edit temis nickname
- 4. Tap "Save" or "Done" (The change will reflect on the temi unit and the temi center)

# **WiFi**

#### Hot Spot

If you cannot connect to WIFI, you have the option to connect your temi to your mobile hotspot

- Turn on your hotspot on your mobile device
- Note: Remember hotspot name and password
- On your temi go to Settings > Select WiFi > Search hotspot name > Enter password

# User Management

# Member Access

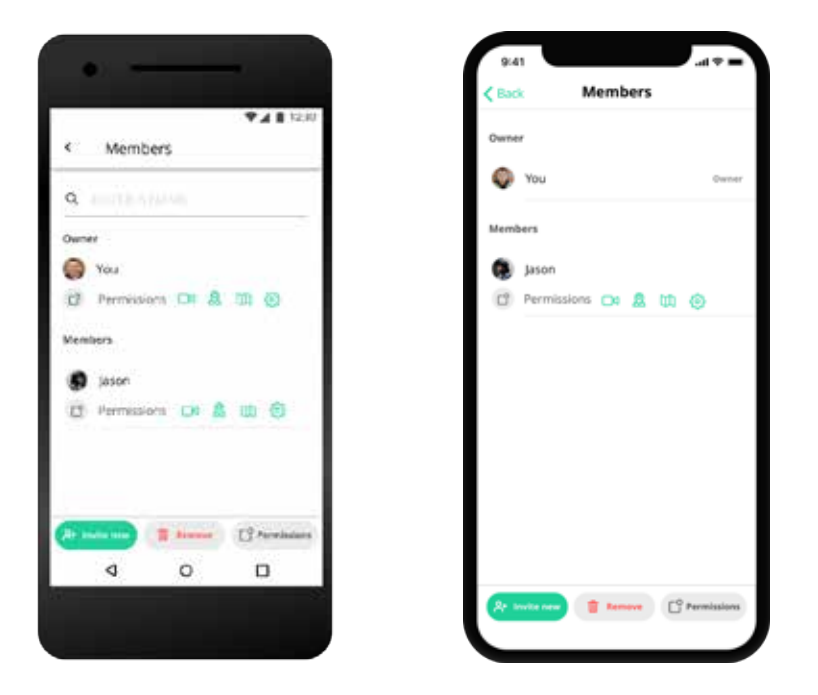

# Adding a "Member"

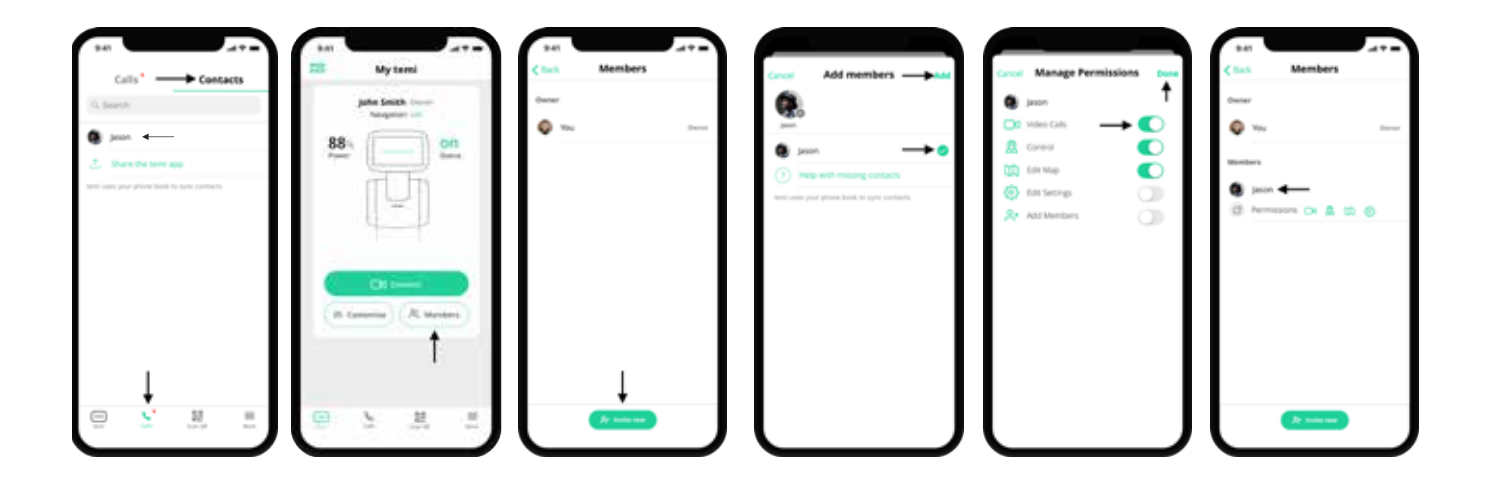

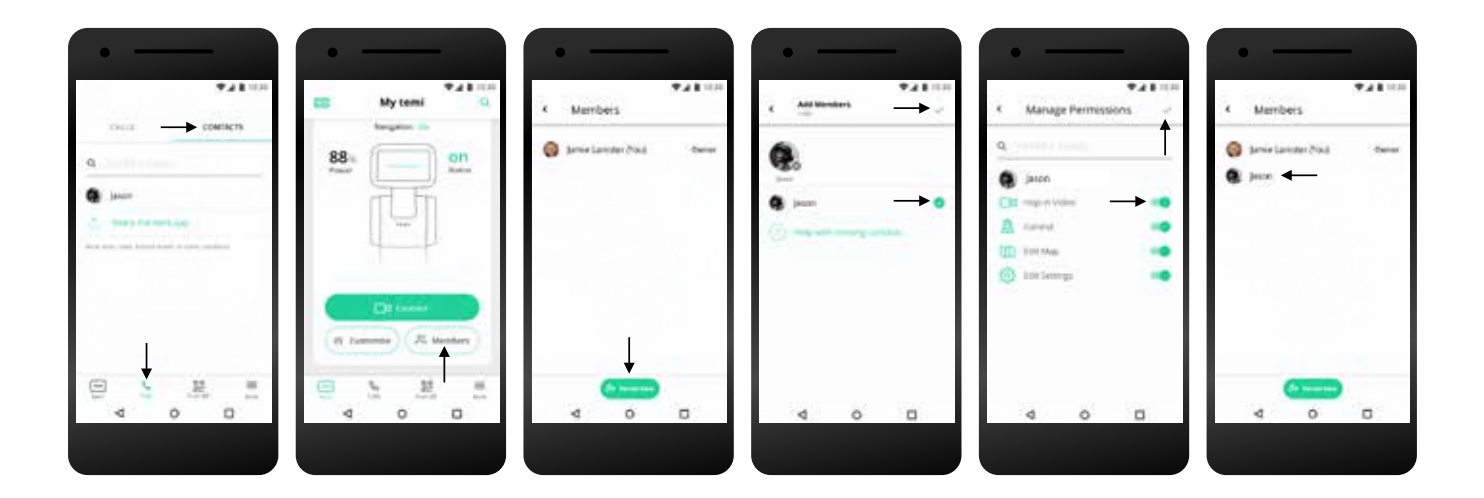

There are 3 types of temi users:

- Owner (limited to one)
- Member
- Guest

All users must have the mobile app installed onto their phone. The user that activated temi is by default designated as "Owner."

User Permissions (NOTE: Access and restrictions can be modified in the temi center, please view the temi center guide)

If you want a family member or colleague to be able to call in to the robot from their mobile device without needing someone to accept the call on the robot side, they should be added as a member by the robot "Owner" [Owner is the user which scanned the QR code during activation]

> $\tilde{C}$   $\tilde{C}$   $\tilde{C}$  TIP: Due to the fact that members are allowed to hop in to the robot, it is recommended to define only core users as "members"

- 1. First make sure the contact you wish to make a "Member" has the temi app go to the "Calls" tab on the temi mobile app, tap "Contacts", and verify that the desired contact appears. If you do not see the desired contact, follow the steps above regarding syncing contacts with the temi mobile app. [PIC 1]
- 
- 2. After you have verified your contacts, tap on the "temi" tab, select your robot and tap on "Members".
- 3. At the bottom of the screen select "Invite new" button to open a screen with all temi contacts [PIC 3]
- 4. Select the desired contacts you wish to make a member, and tap the green check mark once done. [PIC 4]
- 5. You should now see the added "Member" under your robot in the temi app and they should be able to connect to the robot independently. [PIC 5]
- You can invite multiple new members at once.
- A member can remove oneself from a temi at anytime. On the mobile app click on the temi you wish to remove yourself from, tap on Members, scroll to the bottom of the screen and tap "Leave [name of your temi]"
- Admin can be removed only by completing factory reset. This will also remove all saved data and other members from the temi.

Go to temi > Choose the unit > Members to add or remove access to members on your temi All member(s) will appear, given the following options:

- Hop-in Video Permission to call into temi
- Control Permission to control temi
- Edit Map Permission to edit temi's map
- Edit Settings Permission to edit temi's settings

Click either the Permission icons or the Edit button to allow or deny access to the member.

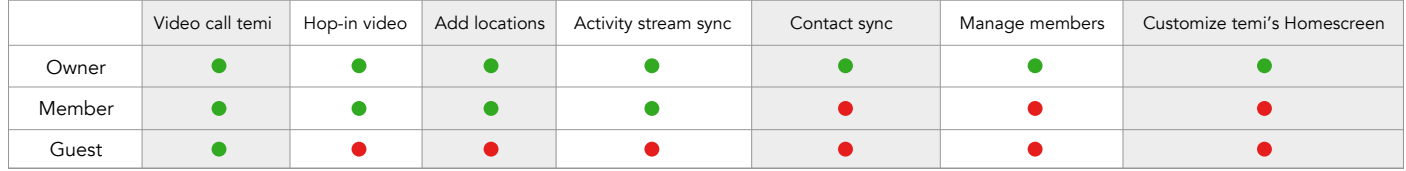

# Adding/Syncing contacts to the temi mobile app

# Adding/Syncing contacts with the temi robot:

# Scan QR

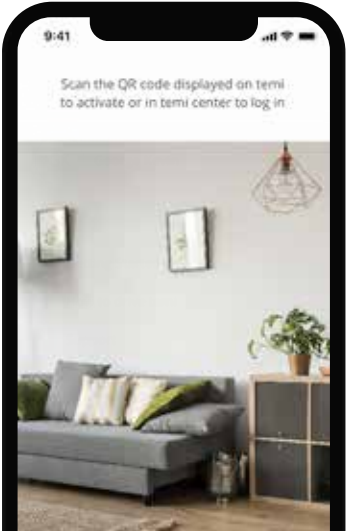

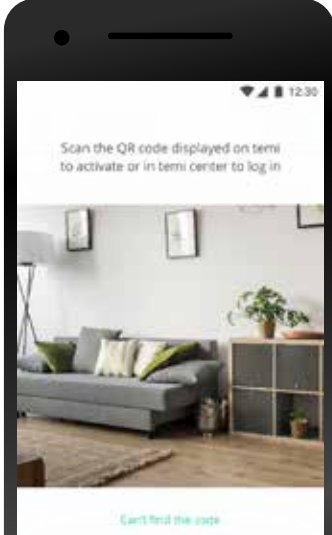

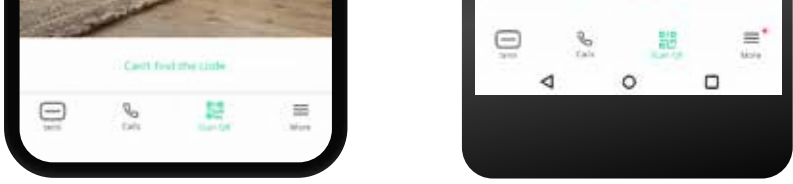

# Activity Stream

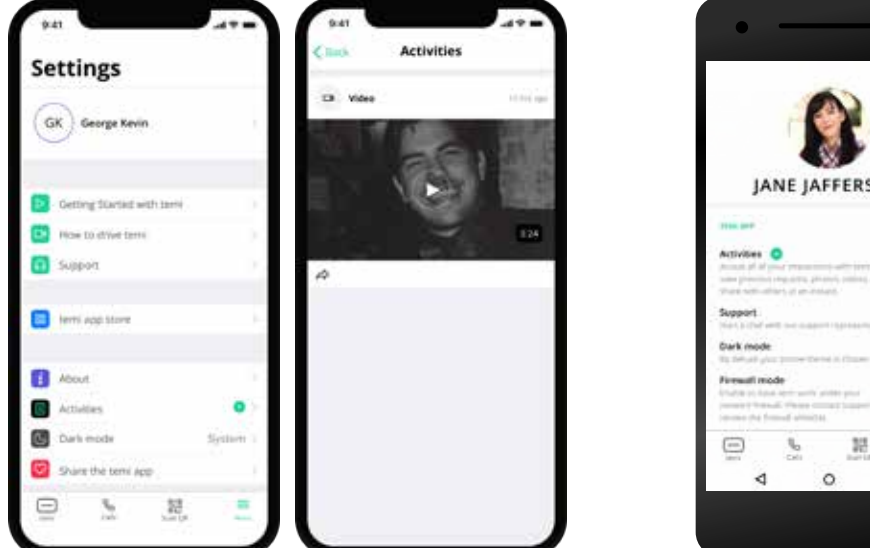

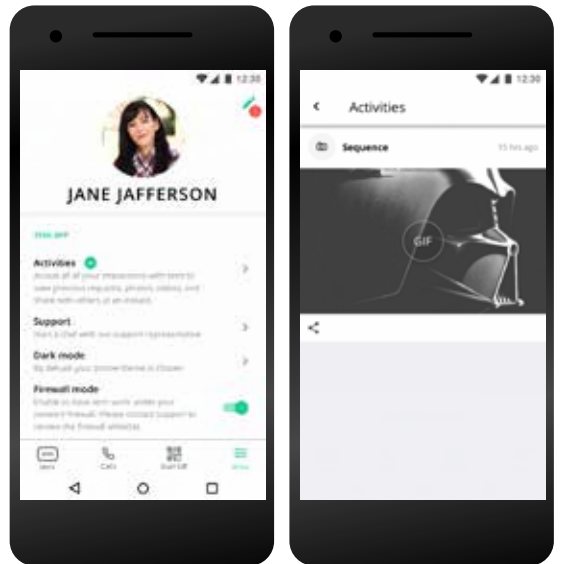

Contacts on the temi mobile app are added/synced automatically – there is no button for adding a contact, however a few basic terms must apply for you to see a contact on the temi mobile app:

- 1. The contact you wish to see in your app must have the most updated temi mobile app downloaded and activated.
- 2. The contact you wish to see must be saved as a contact on your phone with their phone number including a country prefix (eg. +1 for U.S phone numbers).

 Note: If your contact activated their temi mobile app using a different phone number than the one you have under their contact – they will not appear.

•Photos, videos, and Gifs captured by temi's camera that can be shared to social networks and other phone apps by pressing " $\bigotimes$ "

3. Once these terms apply – Go to the "Calls" tab and select "Contacts" in your temi mobile app. All your contacts should appear there

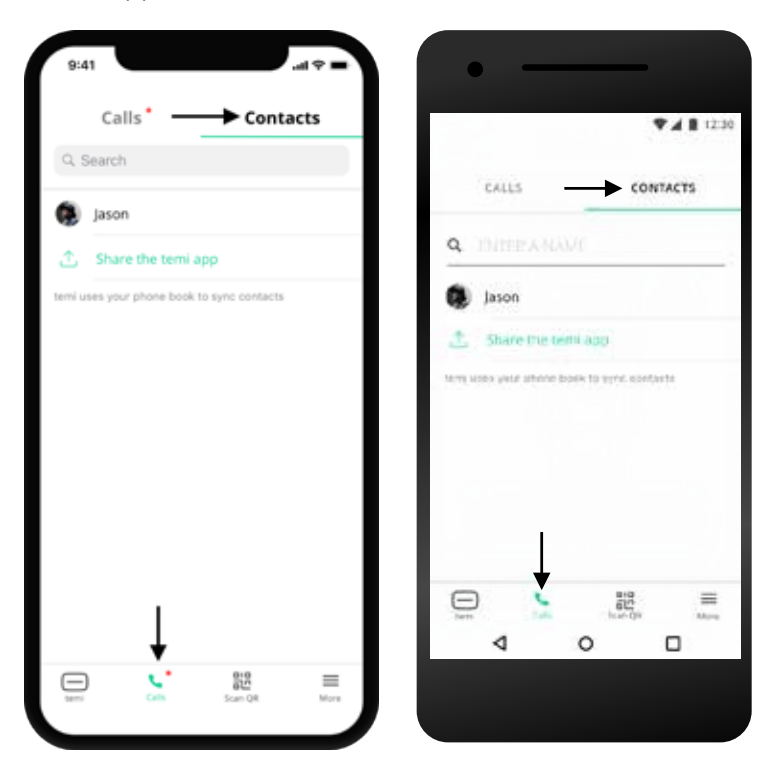

- 1. Contacts on the robot are synced with the "Owner" of the robot [Owner is the user which scanned the QR code during activation]
- 2. The contacts that will appear on the robot are those that appear on the "Owner's" temi mobile app If a contact isn't visible on the mobile app, it will not appear on the robot.

The "Scan QR" screen allows you to scan the QR code displayed on the temi unit in the temi center to login. In addition you can activate temi by scanning it's QR.

The activity stream shows you the recent activity and information from the interaction with temi. There are different types of activities:

• Notifications and general updates such as pairing information

To see the activity stream, go to the "More" tab and then - "Activities" .

# Calls Display

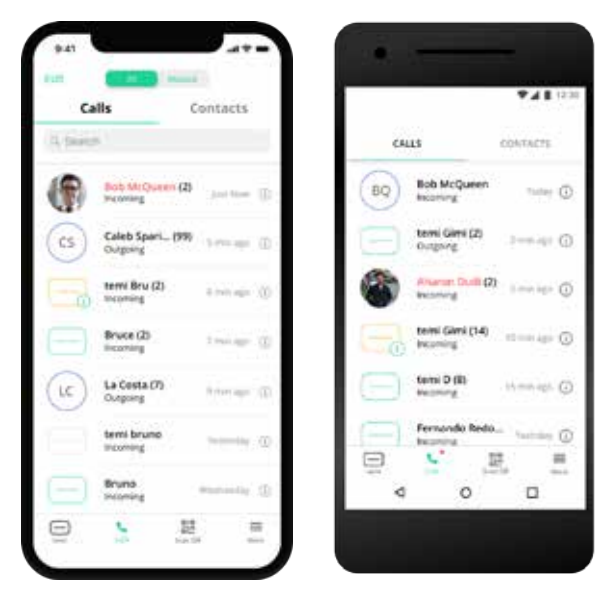

Use the "Calls" tab to view the call log. Go to the "Contacts" tab to view all your temi contacts

# Profile & More

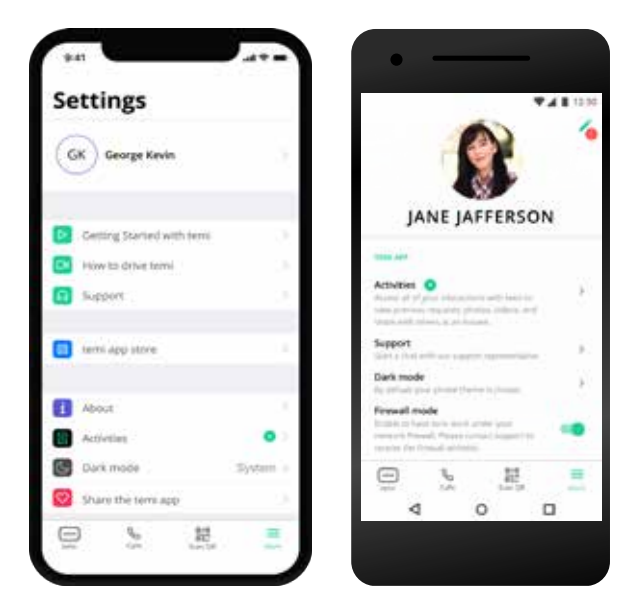

# Availability Display

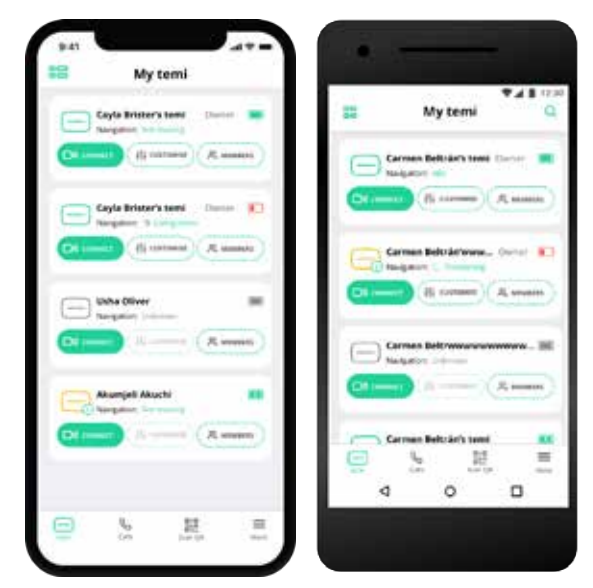

Go to the "temi" tab to view your temi (s), the status and battery percentage Use the magnifying glass to search for contacst on your list Click on the yellow icon while temi is busy for more information on temi's status

Gray icon: temi is unavailable Yellow icon: temi is busy Green icon: temi is availible

The activation process guides you through some basic tutorials.

- To watch the basic and additional tutorials at any time, go to More > Getting started.
- To learn how to drive temi, go to More > How to drive.
- If you have any question or concerns you may reach out to our support team go to More > Support
- > A chat will display on the screen
- To edit Username/Email or to Add/Edit profile picture, go to More > Tap on the profile icon
- To view the link for our temi App store, go to More > Temi app store
- To activate the Dark mode, go to More > Dark mode > Select theme
- To view the software version, Terms & Conditions, and Privacy Policy, go to More > about
- To share the temi app and connect with friends, family or colleagues, go to More > share the temi app.

• To view notifications, general updates, photos, videos, and GIFs captured by temi's camera, go to More > Activities

# Talk to temi

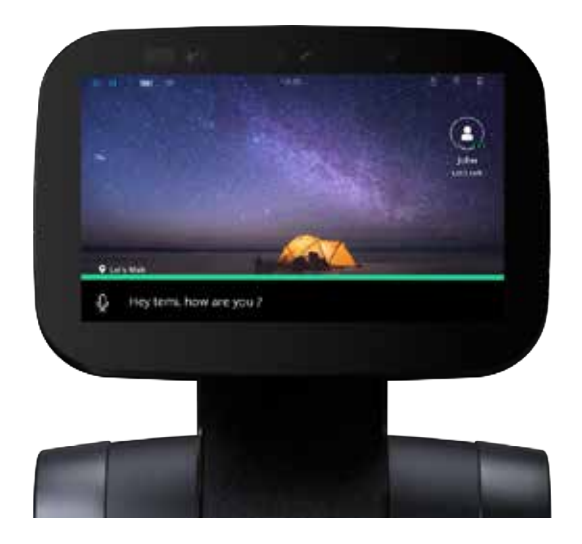

Temi is voice-controlled.

• All commands should begin with "Hey temi." Talk to temi once the microphone icon appears.

or

- Tap the temi logo on on the top left corner of temi's screen.
- Here are some examples of what you can say to temi.

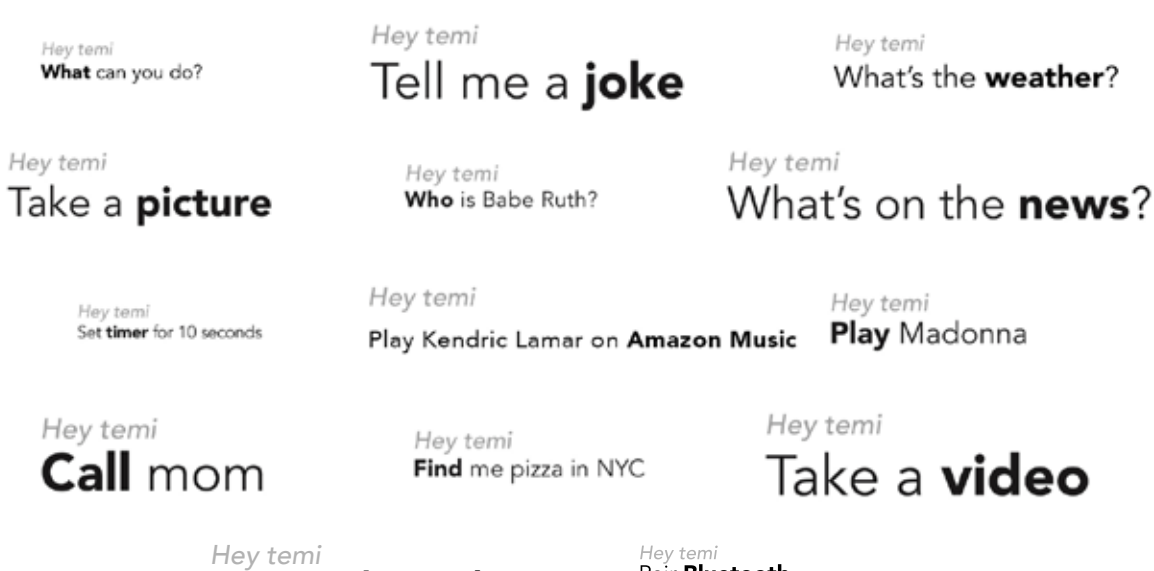

Connect **Bluetooth** 

Pair Bluetooth

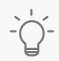

TIP: temi understands voice commands best when the user talks clearly and in a natural pace.

# Talk to Alexa

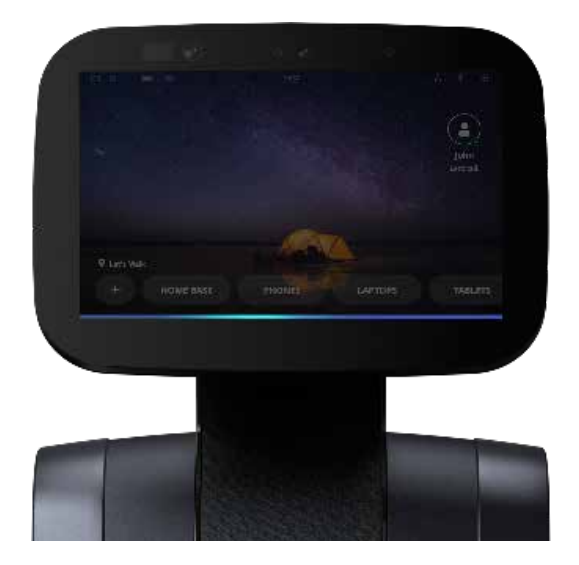

# Video calls: temi

# Video calls: mobile app

#### Back to index

TIP: Using the temi skill for Alexa you can control your robots movement, calls, locations and more with Alexa commands! Refer to pg. 14 to learn how.

Alexa is a voice-controlled virtual assistant.

- If you have connected your Alexa account properly whenever saying "Alexa" a blue bar will appear on the bottom of temi's screen.
- You can tap the Alexa icon on the top left corner of temi's screen.

or

Here are some examples of what you can say to "Alexa"…

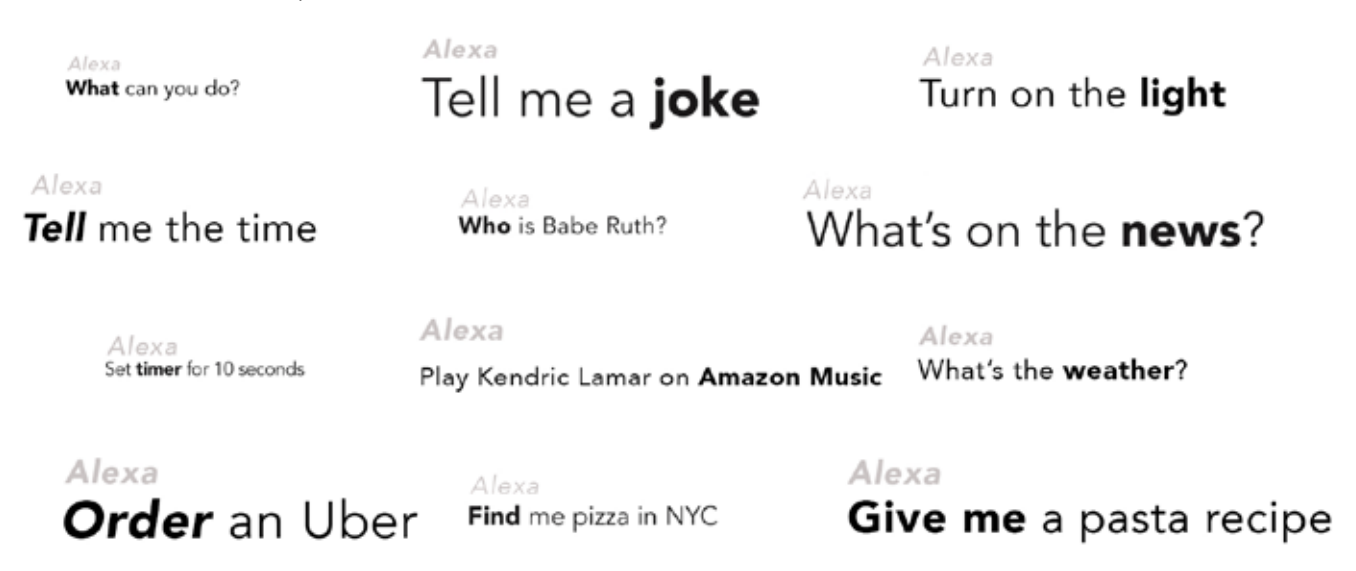

For the full command list, visit https://theassistant.io/commands

To make a call from temi:

• By voice: say: "Hey temi, call Rosie"

• By Physical touch: You can choose to call a member or an owner to their temi mobile app or the temi center

• Currently, initiating a call by voice command is only available when using the "hey temi" personal assistant. Alexa will be added shortly.

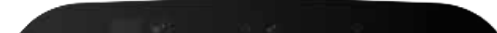

To call users through the mobile app:

• Select a contact in the 'contacts' tab - you will be given the option to choose between connecting your contact's robot or video call the contact's mobile device.

Admins and Members automatically "hop in" to their temi, while a contact calls need to be accepted.

- When a contact is calling temi, a user on the robot's side needs to accept the call (image A).
- When an Admin or a Member calls their temi, the connection will occur automatically after a few seconds during which it is possible to dismiss the call from robot's side (image B).

To access the contacts and recent calls, press  $\beta$  on the top bar (image A). Go to Contacts > Members - You will see your contact information (owner) There are 2 icons displaying one being a Monitor and the other a Mobile device Tap on Monitor Icon to call the temi center

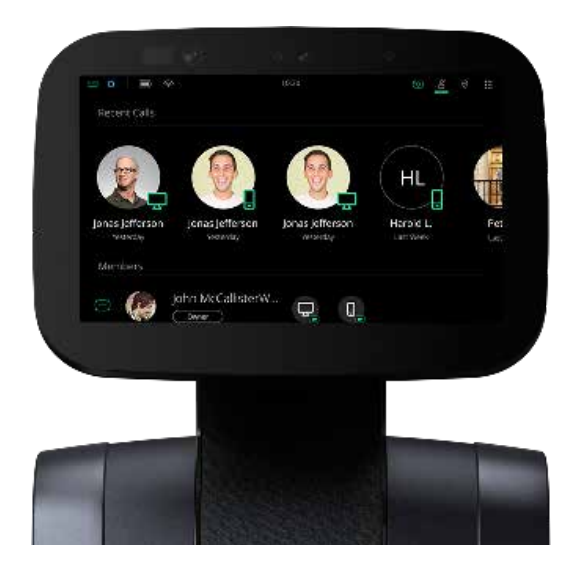

# Video Calls: temi Center

Video calls are also available through the temi Center. For more details, see the temi Center User guide (https://github.com/temistore/usermanual/blob/master/Temi\_Center\_User\_Guide.pdf)

Android – Tap the  $\frac{3}{5}$  three vertical dots on the top right hand corner, you can choose to delete "1 call log" or delete the enitre call log. You can also press and hold on a call log until it is highlighted and the three dots have turned into the trash icon  $\overline{m}$  . From there, you can select whichever logs you want to delete by tapping on them and delete them by tapping on the trash icon.

Controls during video call through mobile app:

- While in Call control view, touch anywhere on the screen to begin controlling the robot and to reveal the locations button.
- To switch from Robot control view to Call control view, touch the controls button on the bottom left of the screen.

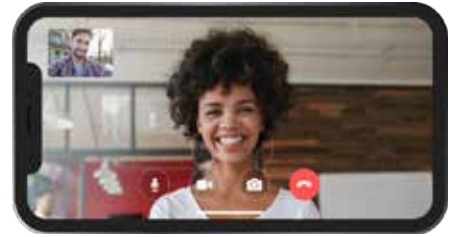

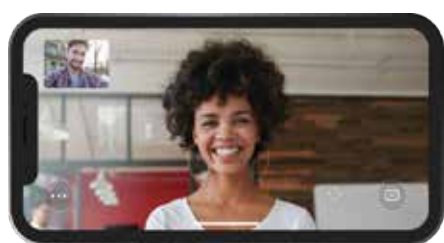

### Map Alerts During Video Call

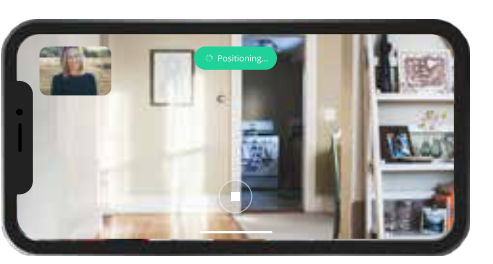

In case of a map issue during a video call, the following alerts will show on the mobile device and on temi. Driving to locations will not be available during the call. Once the call ends, return temi to its home base in order for it to restore its map.

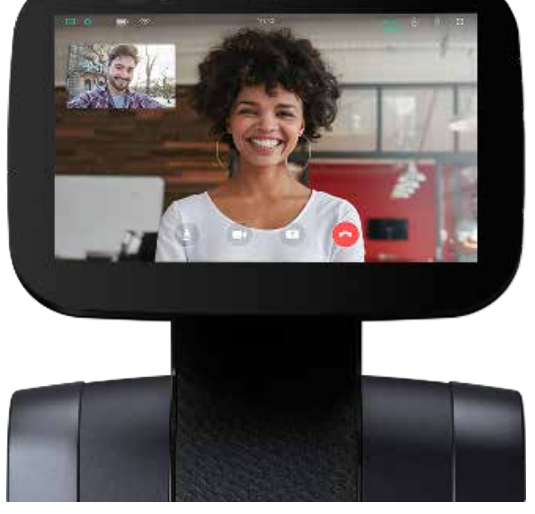

Video call view

# Contacts and recent calls

# Deleting phone call logs

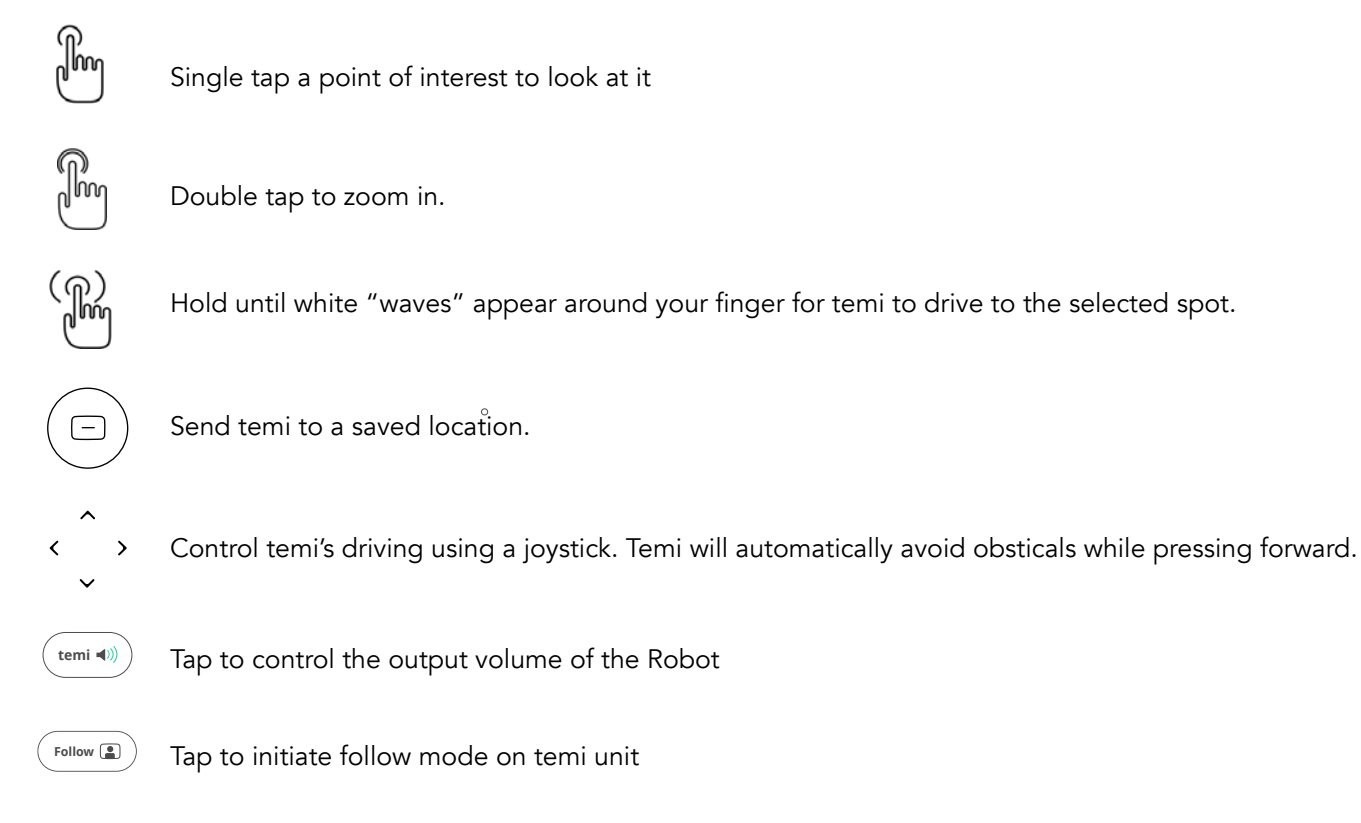

iOS – Swipe the call that you wish to delete to the left

TIP: Due to the fact that members are allowed to hop in to the robot, it is recommended to define only core users as "members"

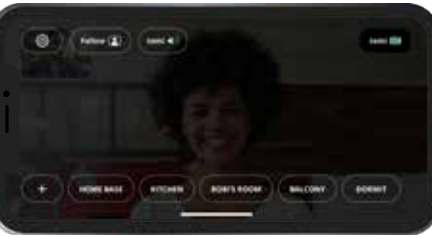

Call control view Robot control view Saved Locations view

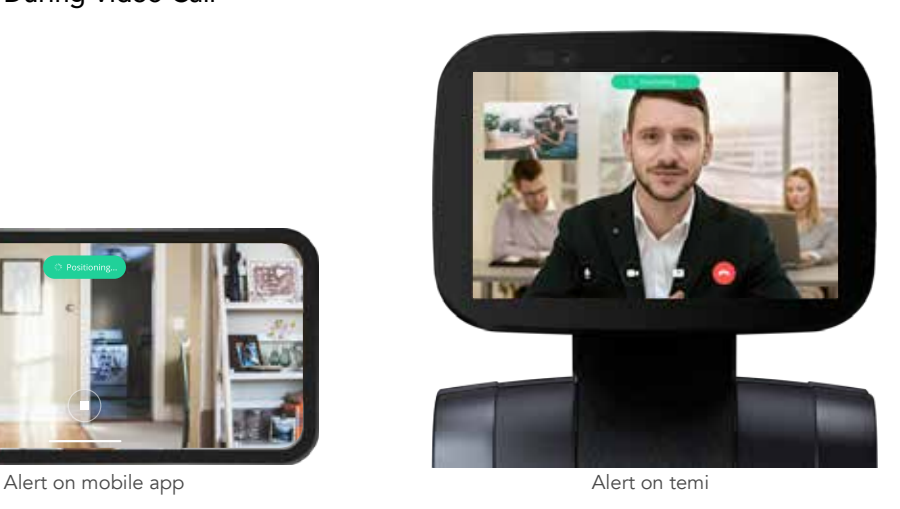

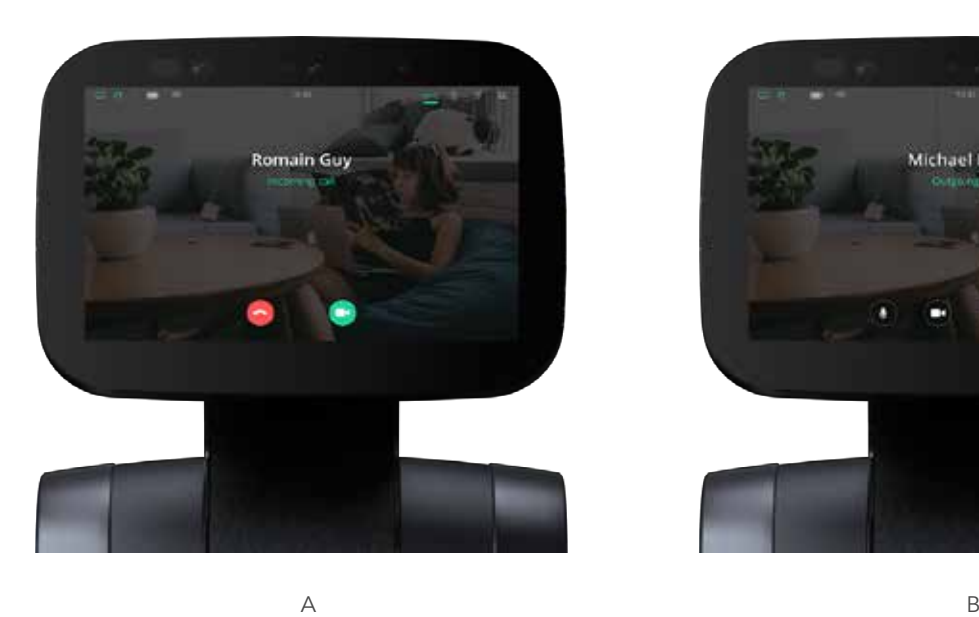

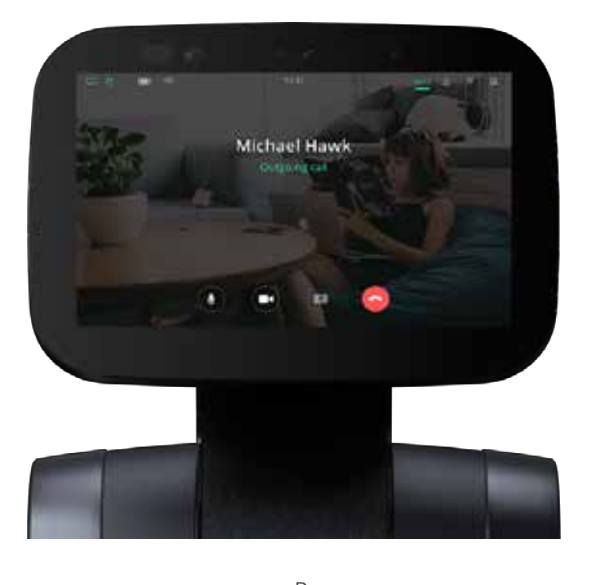

Back to index

# The temi Alexa Skill

### Or How to control temi functions using Alexa

### B. Amazon Alexa Mobile app

1. On the Amazon Alexa Mobile App tap the menu icon at the bottom right corner,

then "Settings > Device

 Settings" and verify temi appears only once – if it appears as more than one device please delete all "temi" devices

[In case you do not have the Alexa app on your mobile device please download it from the App Store or

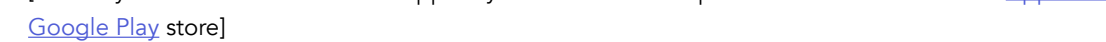

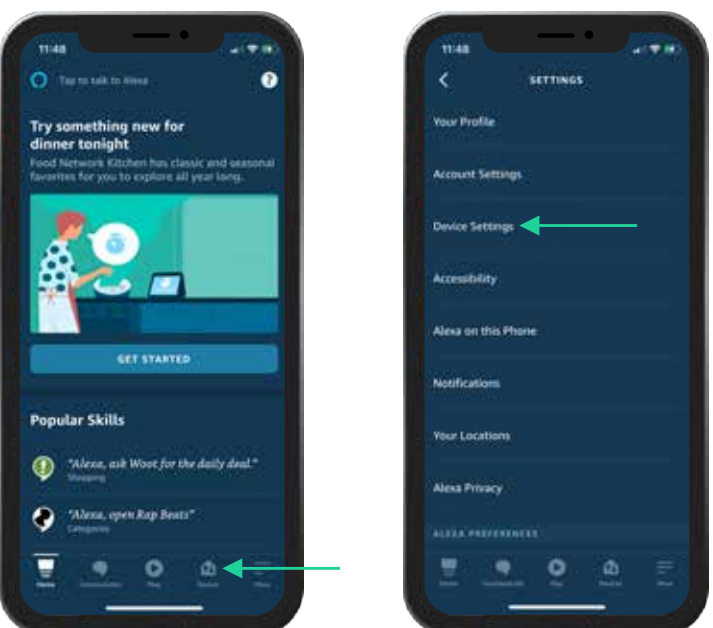

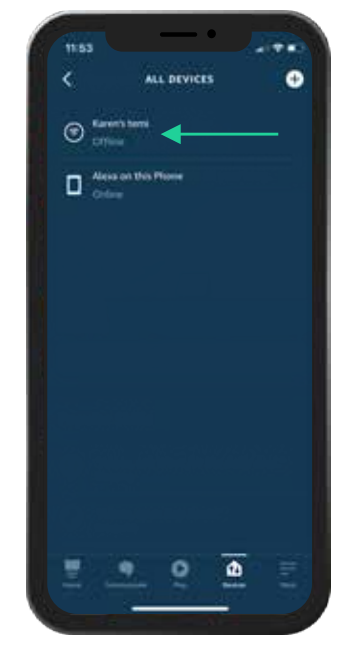

2. tap Menu > Skills & Games > Search

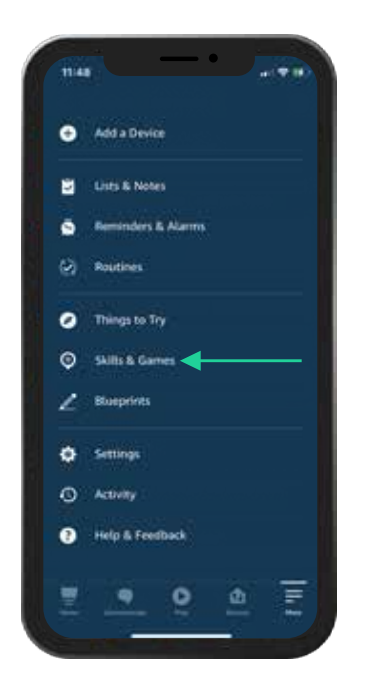

3. Type and select "temi"

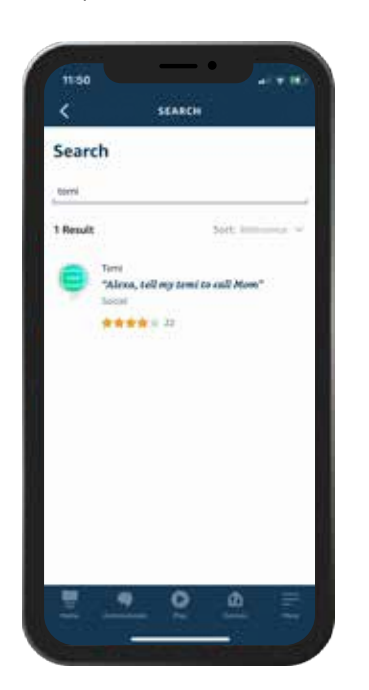

4. Tap "Enable to use" > This will take you to the "Link Account" where you will be prompted to enter your Amazon account information – make sure you are linking the skill to the same Amazon account (email Address) you inputted in the temi mobile app registration.

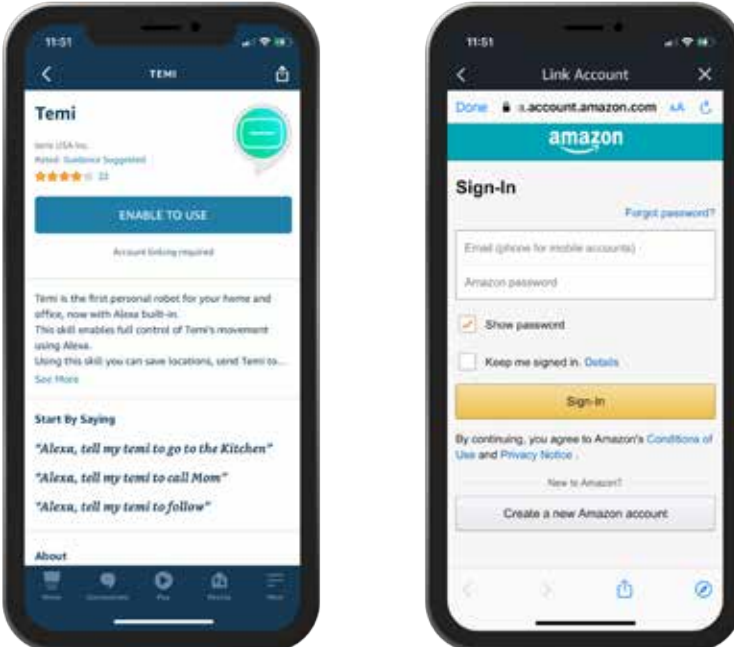

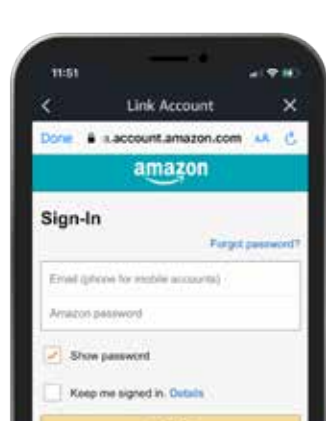

5. After tapping "Sign-In" on the "Link Account" page, your skill should be enabled and linked with your Amazon account and the following message should display:

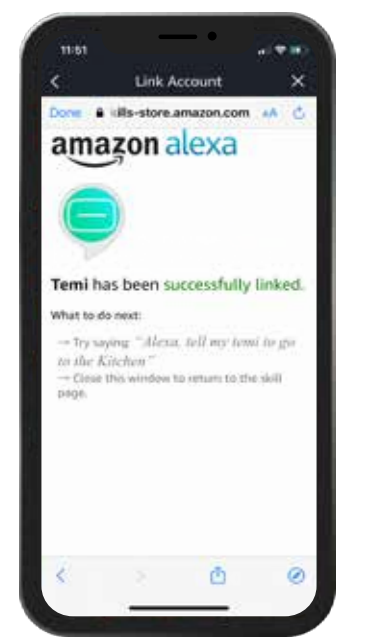

6. Once your account is linked, click "Done" on the top left corner.

### C. On your robot

- 1. Go to Settings > Personal Assistant
- 2. If your "Alexa" account is already paired with temi you'll first need to disconnect it prior to reconnecting.

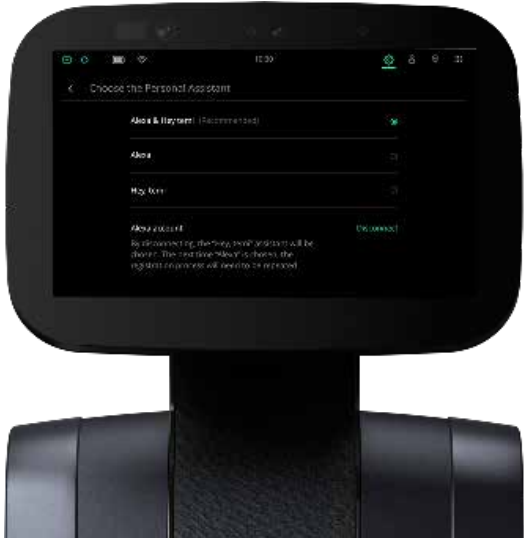

- 3. To Connect Tap "Alexa & hey temi" or "Alexa" and a code will appear on temis screen
- 4. On a web browser (Phone or desktop) go to https://Amazon.com/us/code
- 5. You will be requested to login to your Amazon account, followed by a Code entry screen Enter the code displayed on your temi and momentarily temi's screen should change.

### On Alexa mobile app, try these commands:

"tell my temi to come *to the living room*"

"tell my temi *to take a picture*"

"tell my temi *to go to the home base*"

"tell my temi *to call mom*"

Enabling the temi skill for Alexa will allow you to use Alexa voice commands on any Alexa enabled device to send or summon temi, call contacts, take photos and have it follow.

### For the skill to work, please ensure the following terms are met:

- A. Your temi mobile app is updated to the latest version, activated and registered with the same email address that is associated with your Amazon/Alexa account
- B. Amazon Alexa Mobile app Search & Download the temi skill and enable it
- C. On your robot, delink and then relink your Alexa account

#### Now try these commands on temi, your Alexa mobile app or any Alexa device:

[Note: When using the mobile app with the "wake" button there is no need to say "Alexa"]

- "Alexa, tell my temi to *come to the sofa*" [Location name must be preset in temi]
- "Alexa, tell my temi to *call Mom*" [Contact name must be available on temi]
- "Alexa, tell my temi to *take a picture*"
- "Alexa, tell my temi to *follow me*"
- "Alexa, tell my temi to *set this location as "Kitchen*"
- "Alexa, tell my temi to *go to Home Base*"

#### Step by step - making the temi Alexa skill work

#### A. temi mobile app

With your temi app installed and on the latest version:

- 1. Go to More > Tap Profile [Area with your name and photo] > Edit
- 2. In the Profile Info section, enter your email address This must be the same as the email address associated with the Amazon Alexa account.
- 3. Tap Update to receive a verification message. An email will be sent to the associated address.
- 4. Check your email and finalize your app activation in the verification email sent from temi.

Not sure if you have the latest app version?

1. If you are a current temi app user, go to More -> Tap on your profile. You are now on the Profile Info screen, Edit, and enter the email address. This must be the address associated with your Amazon account.

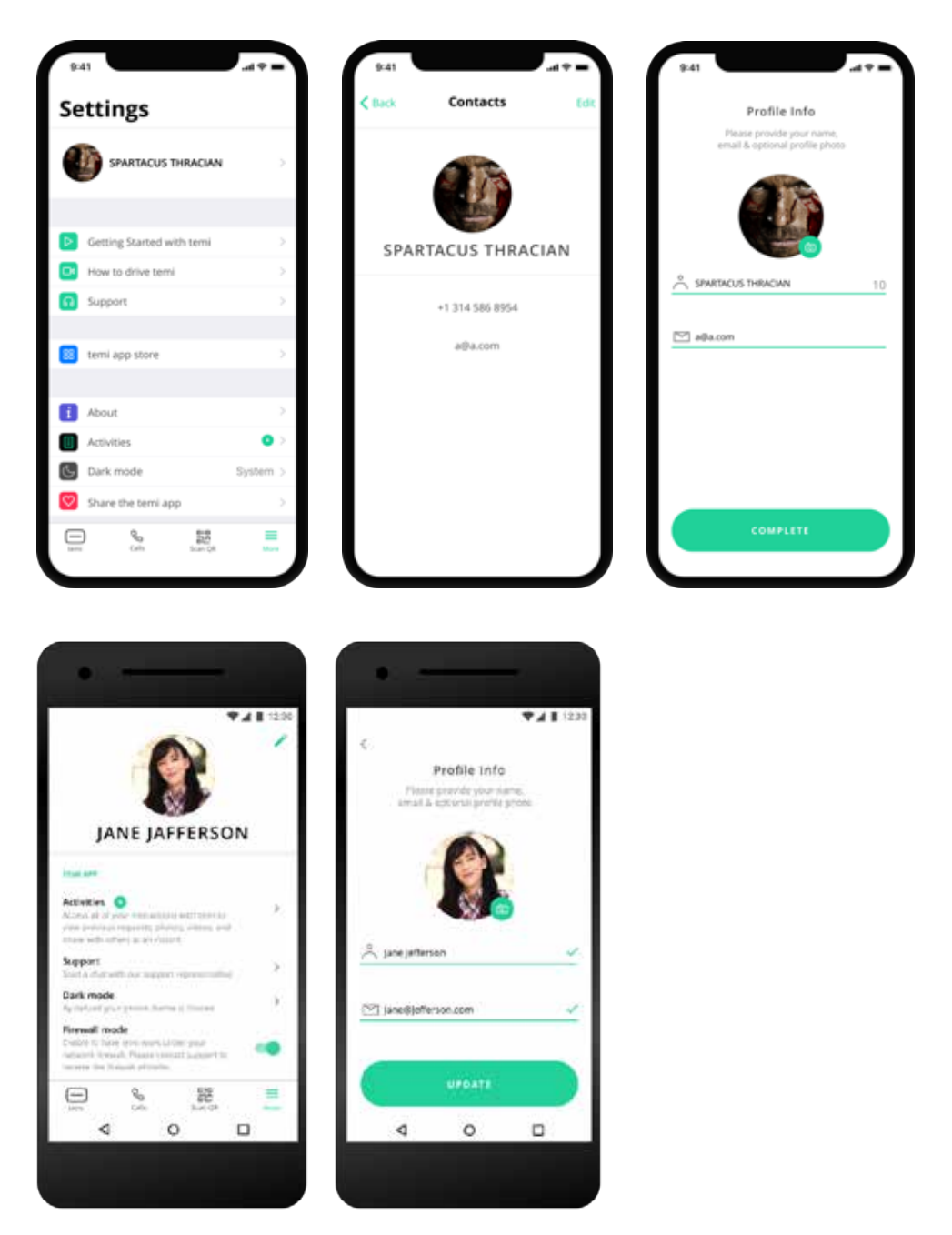

2. After tapping "Complete", a notification email will be sent to verify and complete app registration – please finish the process as prompted.

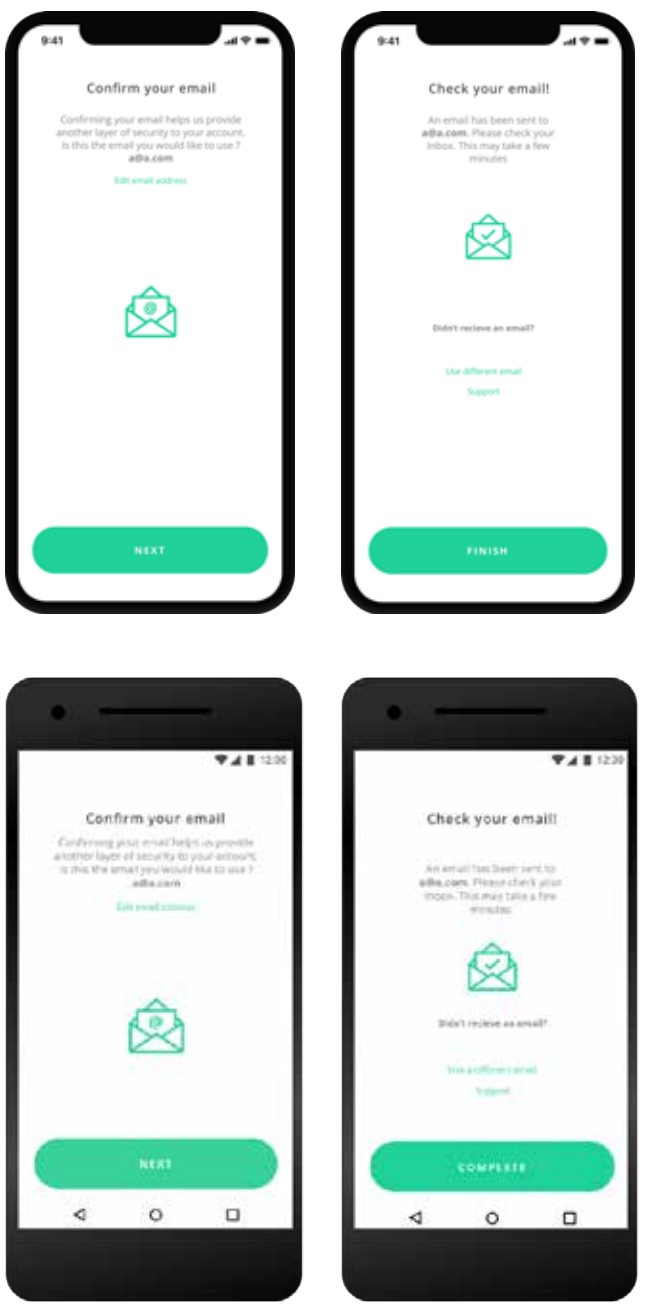

3. Go to the "Contacts" tab and verify you are the owner of only one temi. Currently if you are paired with multiple temis, Alexa won't know which one is addressed and temi will not act on command.

# Built-in skills on temi

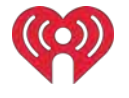

### iHeartRadio

Use iHeartRadio to listen to music and podcasts. Examples:

- "Hey temi, Play Adele on iHeartRadio"
- "Hey temi, Play Stuff Mom Never Told You podcast"
- "Hey temi, Play Prince radio station"
- "Hey temi, show popular stations on iHeartRadio"

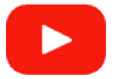

YouTube

Watch videos on YouTube. Examples:

- "Hey temi, Play Madonna on YouTube" will play Madonna videos
- "Hey temi, Play like a prayer by Madonna on YouTube" will play 'like a prayer' video
- "Hey temi, show me mountain biking on YouTube" -will display search results (when search request is broad)

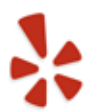

# Yelp

Find restaurants near by. Examples:

• "Hey temi, find me pizza in San Francisco"

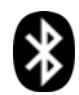

### Bluetooth Connectivity

Play music from your phone/computer through temi's bluetooth. To set up Bluetooth, say "Hey temi, pair bluetooth"

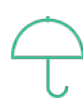

#### Weather

Check the weather in different places and times. Examples:

- "Hey temi, what's the weather?" will show today's local weather
- "Hey temi, show me the weather in Barcelona tomorrow"
- "Hey temi, what's the weather next week in Amsterdam?"

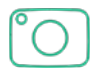

#### Camera

Take photos, videos and Gifs with temi. Examples:

- "Hey temi, take a picture" temi will count back 3 seconds and take a photo
- "Hey temi, take a video"- temi will take a 10 seconds video
- "Hey temi, take a sequence" temi will create a Gif from 10 sequential pictures

Photos, videos and Gifs will immediately pop up within your activity stream in the mobile app.

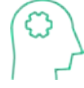

#### Knowledge

Ask temi questions. Examples:

- "Hey temi, who is Michael Jackson?"
- "Hey temi, how far is it from Australia to Belgium?"
- "Hey temi, how tall is the Eiffel tower?

# temi's Tray

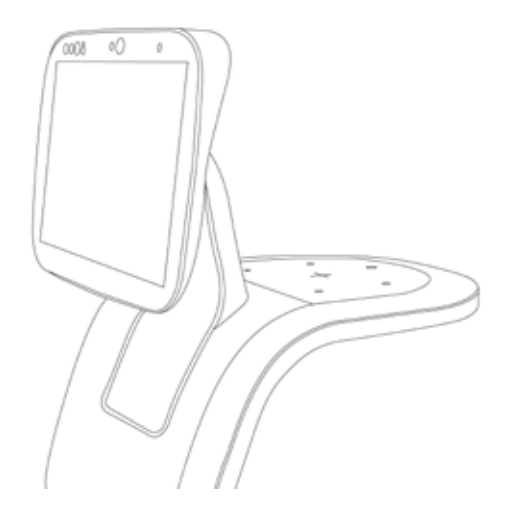

Temi's tray is a 12V output DC supply that can also carry objects up to 6 pounds.

# Volume control

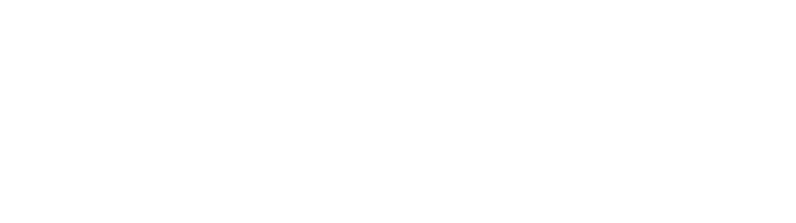

- Volume range is 1-10.
- Touch the  $\oplus\,\ominus$  buttons on temi's head. or
- To control volume, say "Hey temi, volume 7." / "Hey temi, volume up."
- To control volume on Alexa voice assistant, say "Alexa, volume 7." / "Alexa, volume up."
- The volume buttons also prompt the brightness adjustment functions for temi's screen

# Follow mode

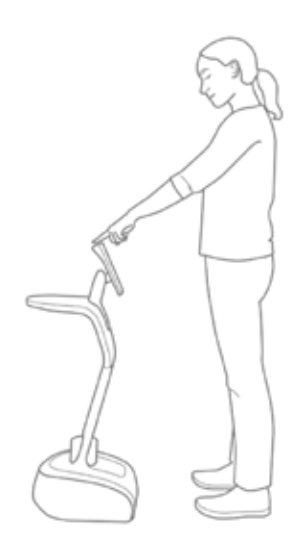

Back to index

Temi can follow you by tracking your face and body. To activate follow mode:

• Stand in front of temi and tap the action button on temi's head

When asked to follow you, temi will briefly search for you and display the following:

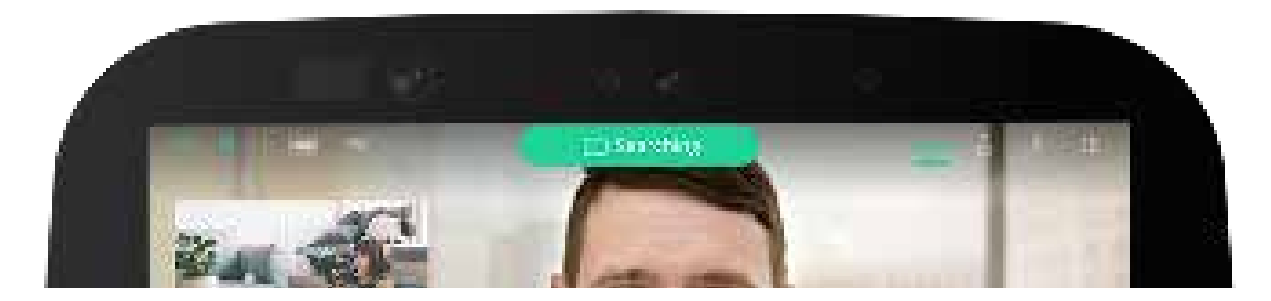

Once temi has detected you, the top bar will display the following:

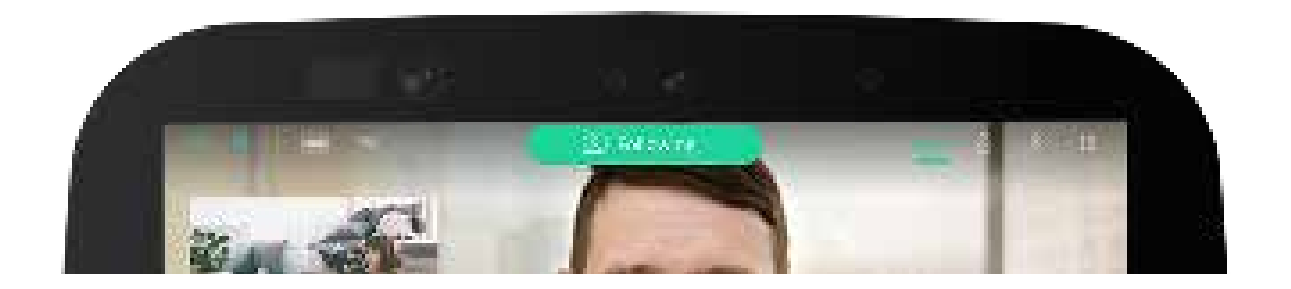

### Temi's behavior in follow mode

Temi will adjust its behavior during follow mode depending on the user distance:

 $-\hat{C}$  TIP: Lightly tap on the interaction button (on temi's head) to activate follow mode. Pressing down on the power button will trigger privacy mode.

- Less than 4 feet: Temi will face the user without driving forward (Image A)
- 4 8 feet: Temi will drive to the user and maintain optimal distance (Image B)
- Greater than 8 feet: Temi will wait for the user to get closer (Image C)

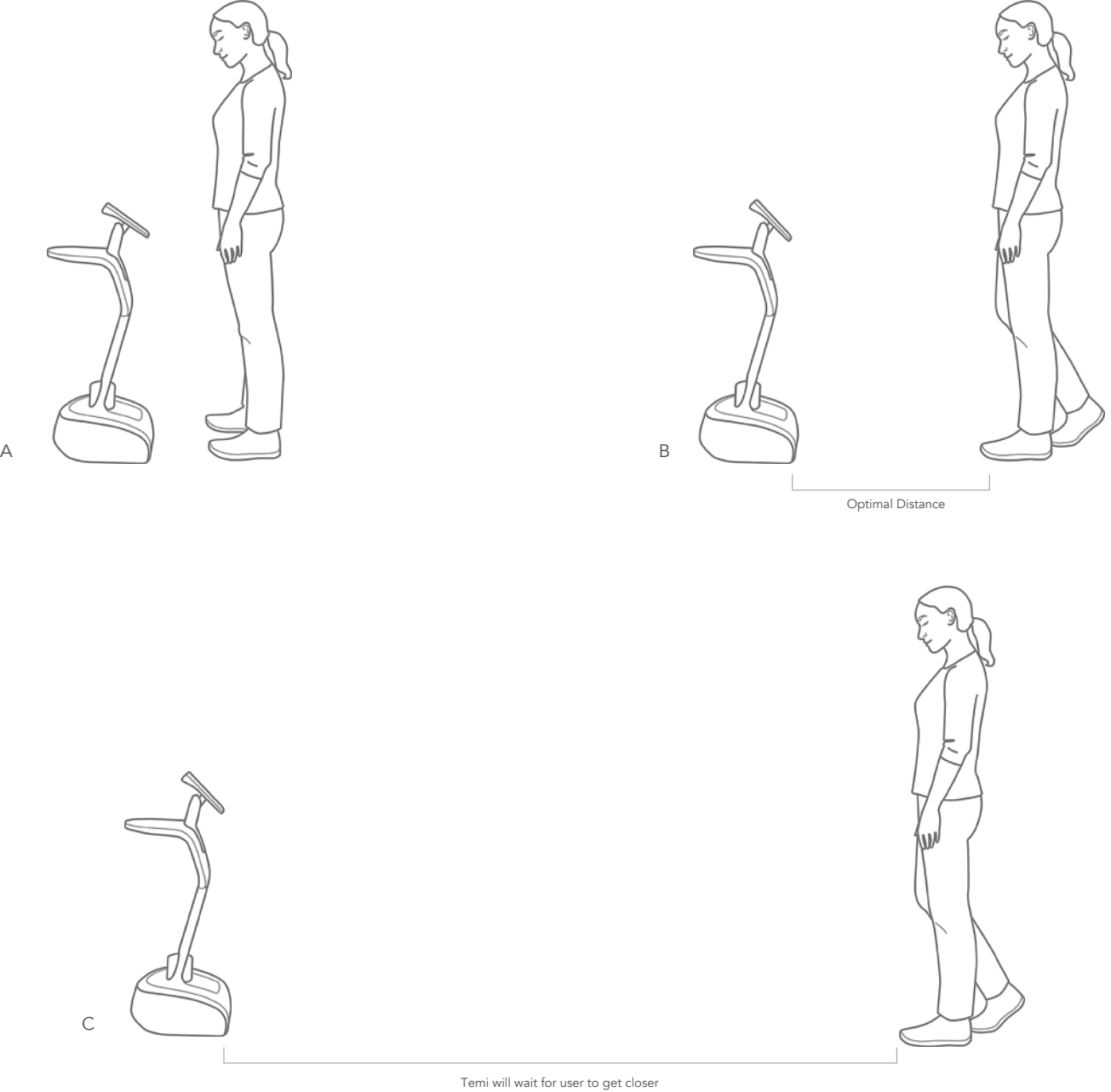

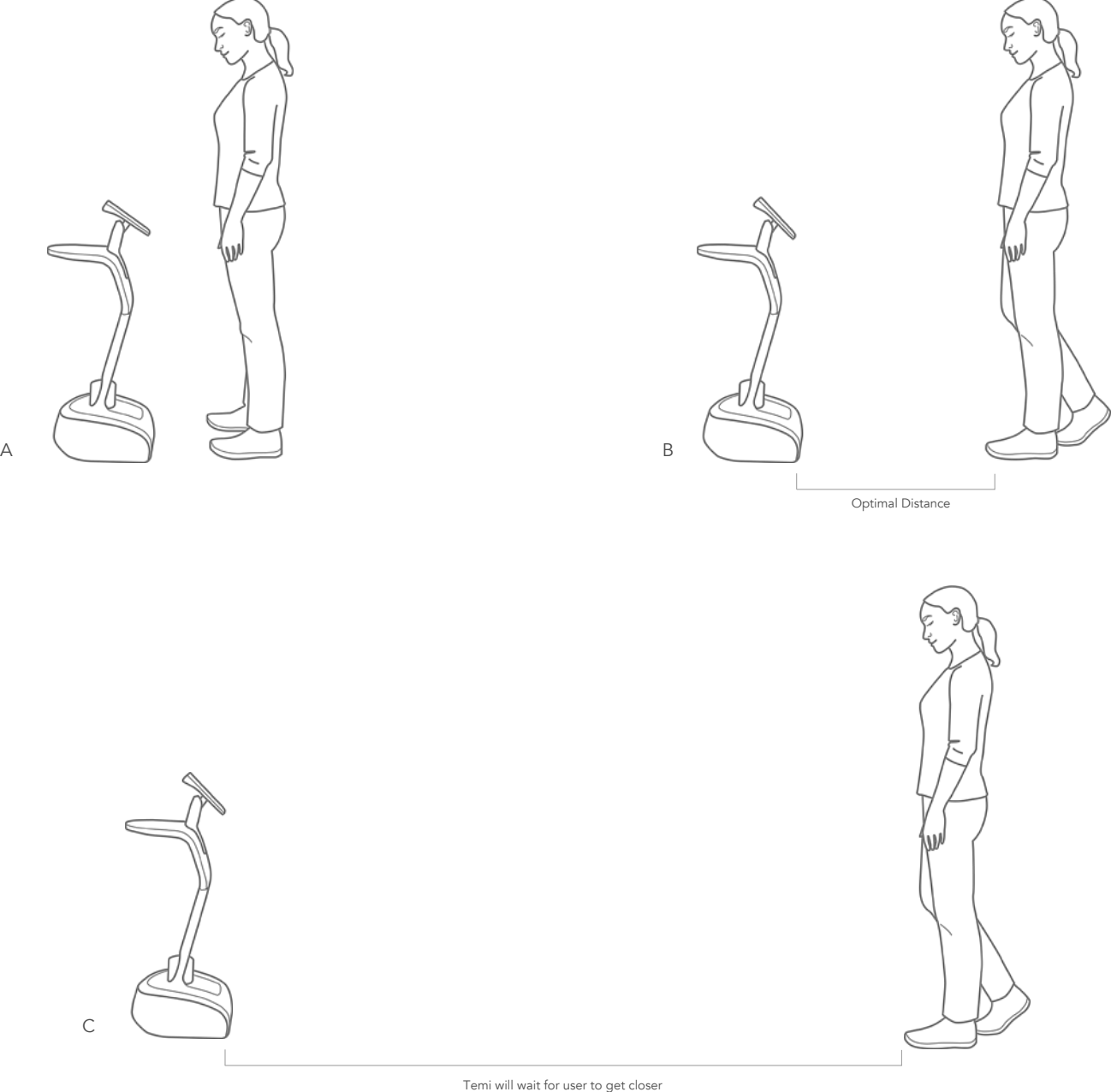

# Stopping

- To stop temi from moving, tap the interaction button.
- or • Say "Hey, temi stop"

 $\overrightarrow{C}$  TIP: If temi fails to stop, press the power button until temi shuts down.

# Locations: on robot

Temi can save locations around the home or office, , inside its mapped area.

You can send temi to a saved location either from temi, from the mobile app during a video call or through the Map Editor on temi Center.

# Commands

Save location (Image A)

- To save a location, say "Hey temi, save this location as Kitchen (ie.)." or
- From the top bar select  $\sqrt{\ } > \sqrt{w}$  > Set new location > Enter location name > Save
- Temi will confirm that the location has been saved.

• From the top bar select  $\circled{}$  >  $\bullet$  > Patrol Note: Minimum 2 locations must be saved

Go to location (Image B)

• From the top bar select  $\circled{} > \circled{}$  > Sort You can choose Most Used or Recently Added Note: Minimum 2 Locations must be saved

• From the top bar select  $\heartsuit > \heartsuit$  > Positioning temi will begin to position

- To send temi to a location, say "Hey temi, go to the Kitchen (ie.)." or
- From the top bar select  $\heartsuit$  > location name
- Temi will inform you that it's on its way.

Delete location (Image C)

• From the top bar select  $\bigcirc$  >  $\cdots$  > Delete locations > Select to remove location

Patrol (Image D)

- During video call, tap  $\left( \circledcirc \right)$  icon on your mobile screen to view saved location screen.
- In location screen, tap the  $(\square)$  button > Tap  $(+)$  button on the left side to add a new location. (image B).
- Type in a custom name or select a provided suggestion. Tap "SAVE" to set location. (image C)
- The newly saved location will now be available on your saved location screen.

- During video call, tap  $\left( \circledcirc \right)$
- Selected a preset location.

Sort (Image E)

Positioning (Image F)

# Locations: Mobile app

Back to index

You can also save locations from your mobile app:

Go to location

TIP: When using Alexa as the voice assistant on temi, you can use the locations only manually by tapping the desired location on the screen, these actions will soon be enabled through Alexa's voice commands.

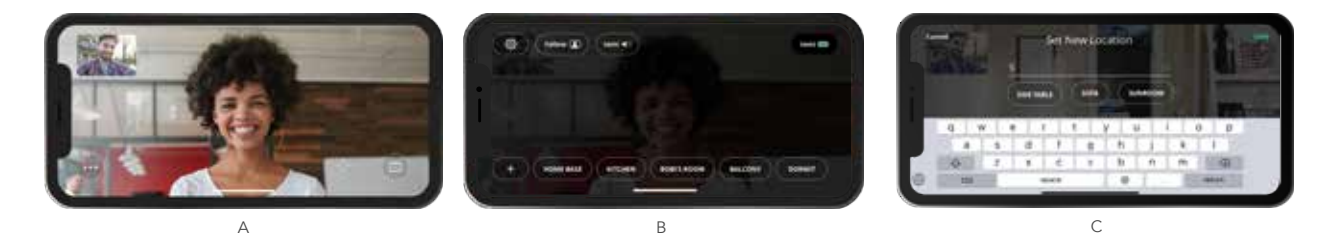

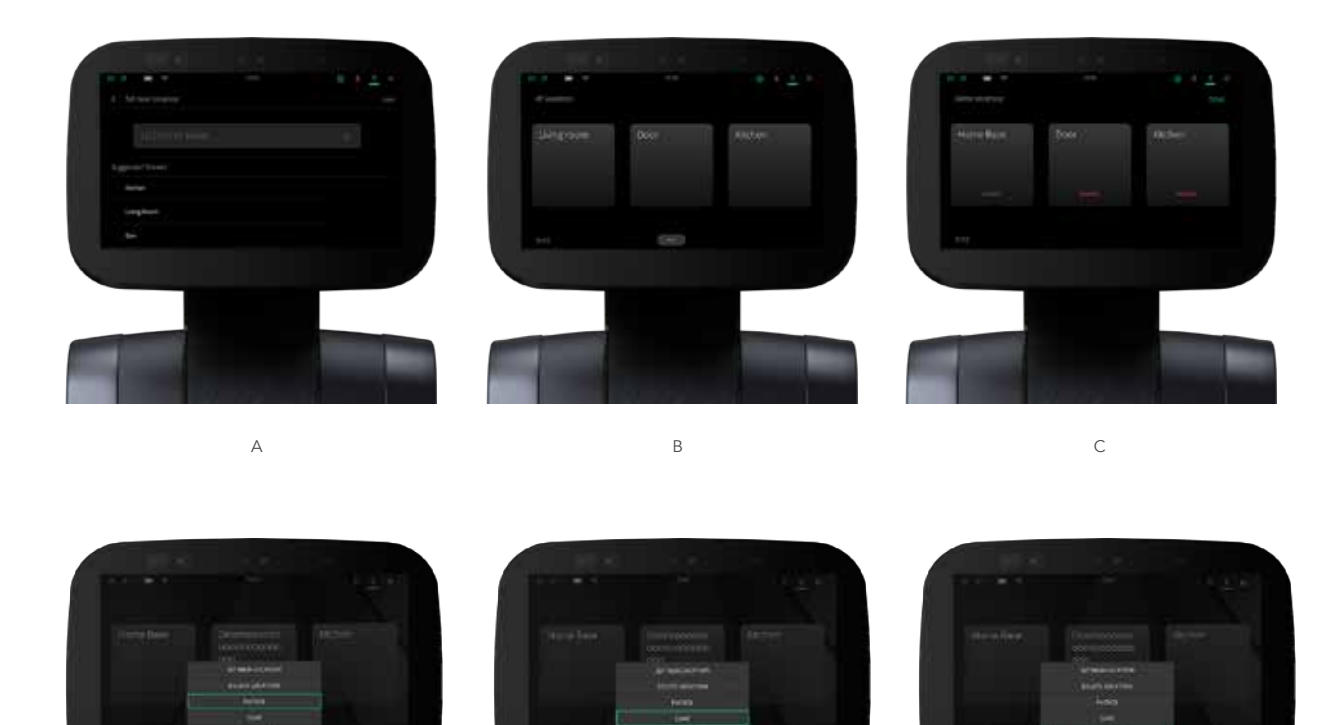

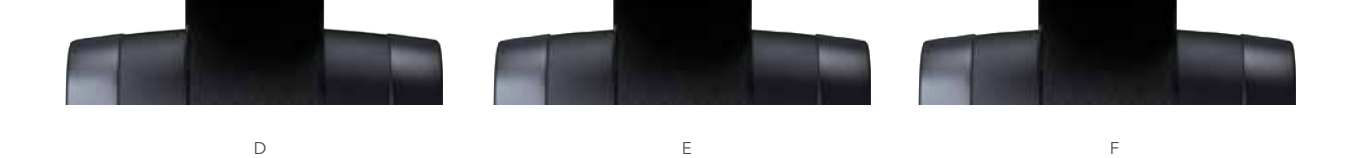

# Locations: temi Center

If your robot is on version 121 or higher, you can also add and edit location through temi center

- Log into temi Center using your mobile app
- Go to Map Editor
- On the Map Editor page, select the map you want to edit out of your saved maps. The map will appear on the screen. You can also import a current map from a robot.
- Tap on "Add Location" at the bottom of the screen and then tap the point on the map where you want your new location to be
- Name your location and set temi's orientation and tilt level. When you're finished, press Save

Please note that new locations can only be set inside an existing map. If you would like to set a location outside your map, please return to the map editor on your temi and use the "Continue Mapping" option

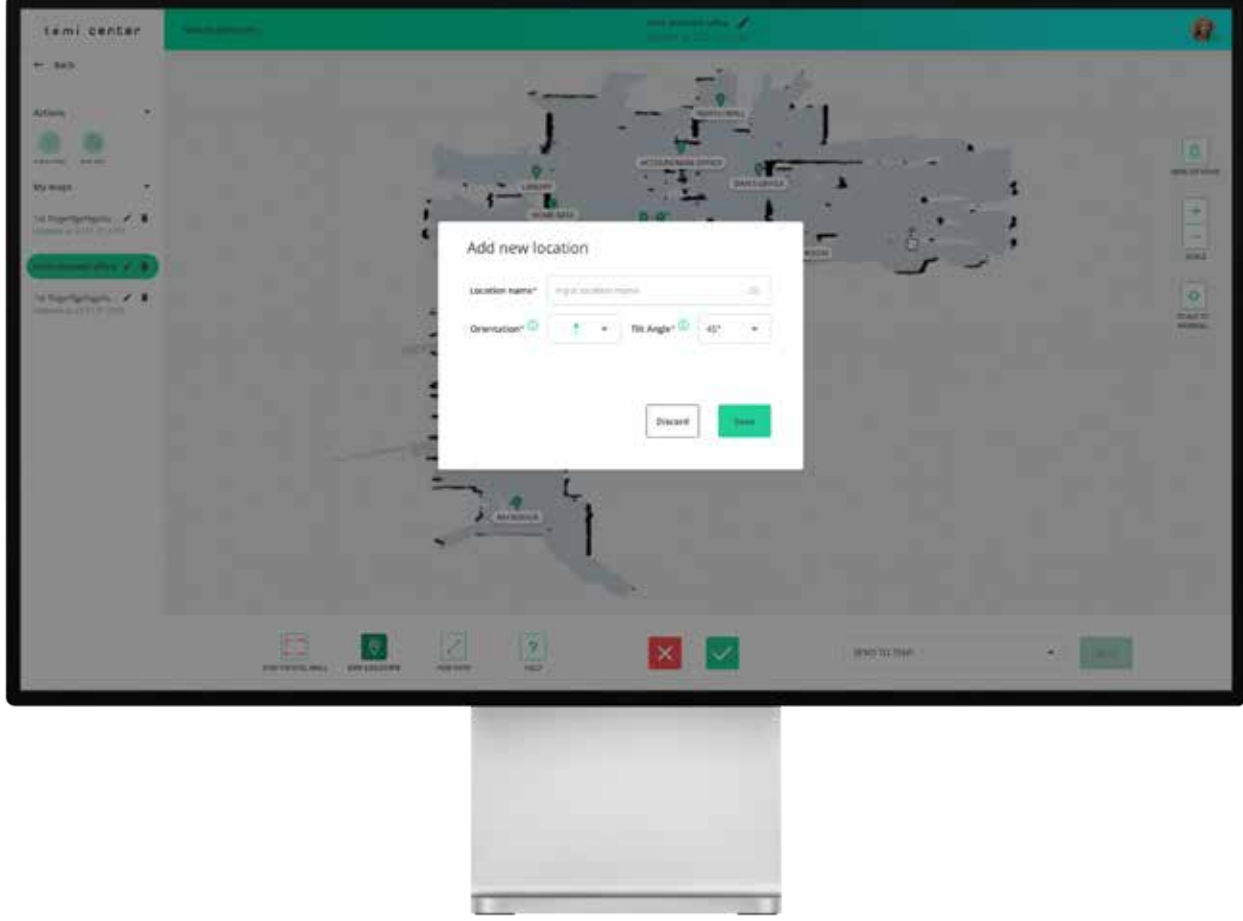

# Notifications

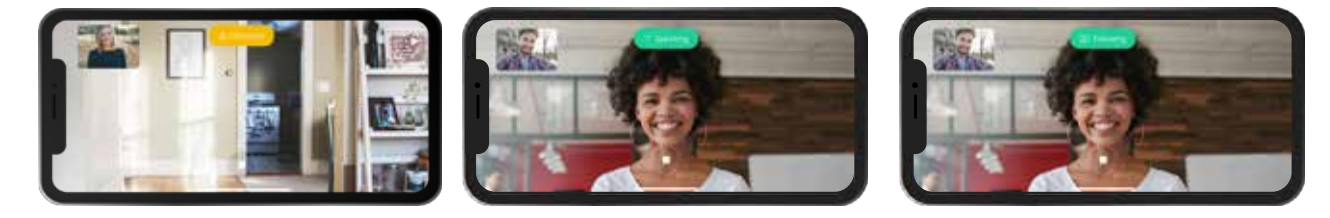

### **Obstacles**

# Top Bar

If a remote user tries to drive temi while it is not able to find a path clear of obstacles, an orange notification indicating "obstacles" will pop up.

• During video call, when the remote user is in control of your temi, the top bar will display  $\widehat{\bigcap}$ remote (Image A).

### Remote control

### Camera off

• If a remote user initiates follow mode, if temi does not detect a person in front of it, the top bar will display "Searching" >''>

• During video call, when the remote user's camera is turned off, a "camera off" notification will appear.

#### Reconnecting

• During video call, when trying to re-establish a lost connection, a "reconnecting" notifcation will appear.

### Follow mode

• If a remote user is controlling temi and they initiate follow mode, the top bar will display  $\left[\begin{array}{c} 2 \end{array}\right]$ 

### **Searching**

#### Status Icons

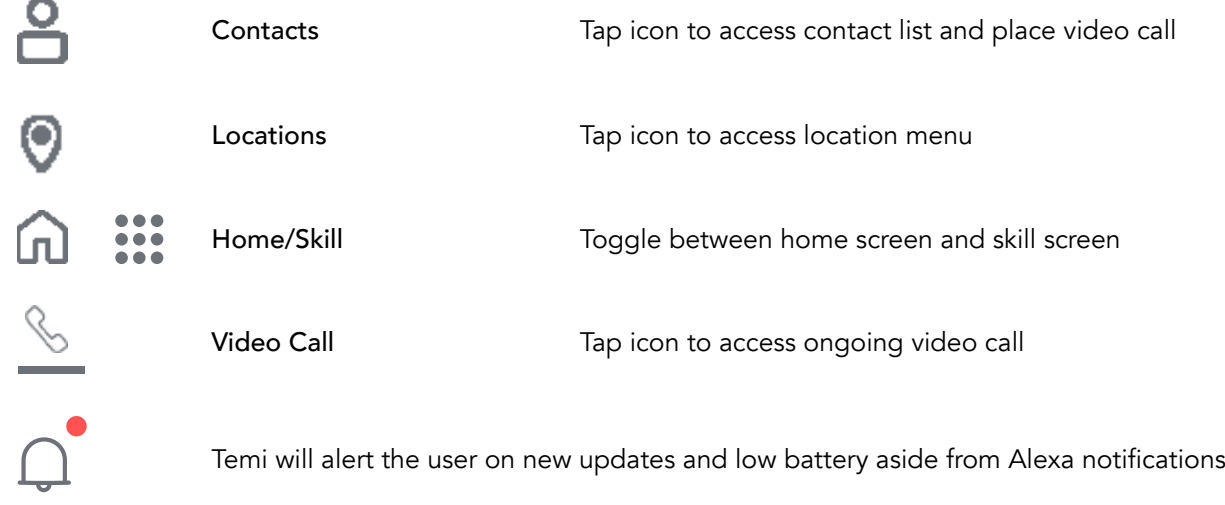

 $\tilde{O}$ -

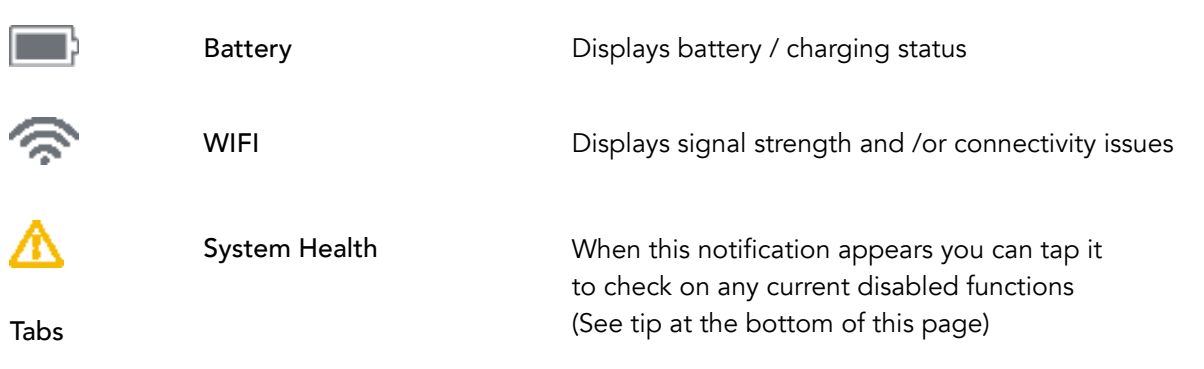

Back to index

TIP: When using Alexa's voice assistant, the "Alexa notifications" appear automatically.

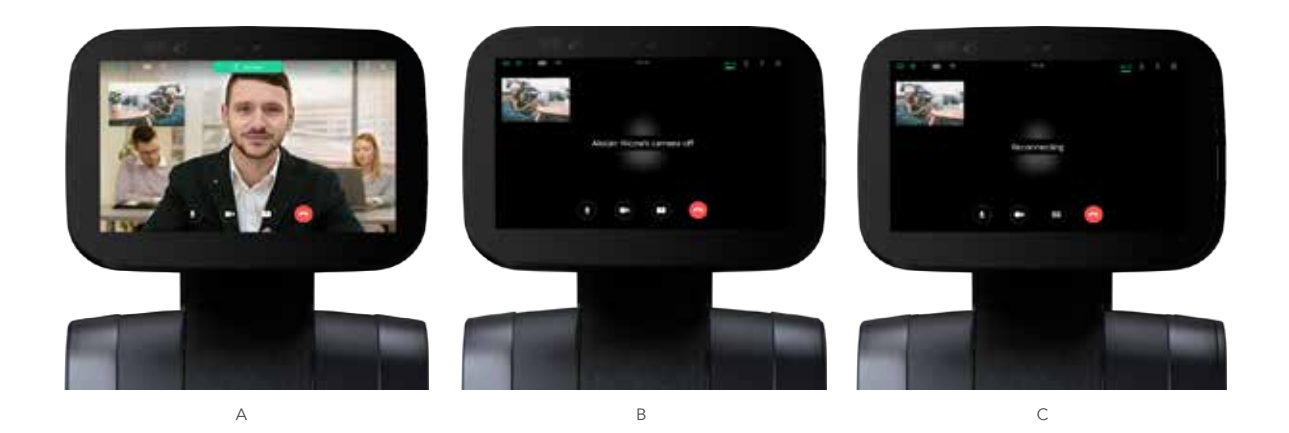

# **Notifications**

Shortly press and release the POWER BUTTON and 3 options will appear:

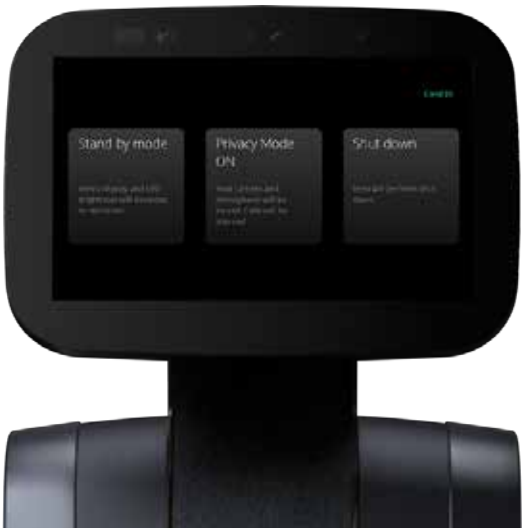

- Standby mode: temi's display and LED brightness will decrease to a minimum
- Privacy Mode ON: Your camera and micro-phone will be muted. Calls will also be disabled.
- Shut down: temi will perform a shut down

# Developer Tools

We have relased our SDK for any 3rd party developer to develop applications for temi.

You can sign up to our developer program anytime using the link below: https://www.robotemi.com/developers/

If you own a temi, go to Settings > Developer tools to find:

- Temi's WIFI IP Address on the top right corner of temi's screen
- ADB Port Opening. Make sure you are on the same network as temi
- Local NLP. Customize your NLP intents. This feautre only works with "Hey temi" personal assistant.
- Find Mac Address in Settings > About

Enabling this will prioritize LOCAL NLP over temi NLP. On the top right corner, you can add new NLP intents.

For any developer/ SDK related questions please email developers@robotemi.com

# temi Appstore - Market Place

# Modes

# Apps & Permissions

# Auto-Return Mode

Go to Settings > Apps & Permission > Permissions This allows to give permission to the applications that have requested access to Face recognition, Map, Settings, and sequence

Any temi store application updates will appear

Go to Settings > Apps & Permission > temi Store - Apps Marketplace

All apps downloaded will appear on this screen, temi will automatically install updates overnight.

Temi App Store Visit our temi app store at https://market.robotemi.com/

Temi App Store steps:

- 1. Access from any browser
- 2. Sign in using the phone number associated with your temi
- 3. A code will be sent to your temi mobile app input that code as requested in the browser
- 4. Any app you "Enable" will be downloaded to your temi within minutes.

There are 3 options to choose from Default - temis default behavior Greet - temi will turn to the user and greet them upon detection Privacy - When enabled the camera and microphone will be muted. Calls and notifications will be silenced.

1. Tap  $\mathbb{H}$  on the top right of the screen > Tap "Tours" (You may need to swipe on the screen to see "Tours")

You are able to schedule when you are in each mode through the temi center. See the temi center guide for more details

• If you see  $\widehat{m}$  on the top right of the screen, you are already on the correct screen, so simply tap "Tours" (You may need to swipe on the screen to see "Tours")

By Activating Auto return, temi will return to a predefined location after not interacting for a defined period of time.

Enabling Auto return: Tap Settings > General > Auto Return

### Duration:

Set the time length temi will stay put in a location without any interaction till it starts driving to it's predefined "Start" location (The starting location can be any location which is preset on temi) (10 min maximum)

Locations: Select the location to which temi will return to upon Auto-return

# **Tours**

#### Back to index

USER MANUAL 22

The Tours app allows you to access the tours that were created and uploaded from the temi center. These tours will guide the user around the facility either at their own pace or at the pace chosen by the tour's creator. See the temi center guide for details on creating tours.

### Opening the Tours App:

### Starting a Tour:

When in the Tours apps, you will see a list of your available tours (For a different view, tap on the icon in the top right)

1. Tap on the tour that you wish to start

### Going on a Tour:

After a tour is started, you will see a list of the locations available on the tour.

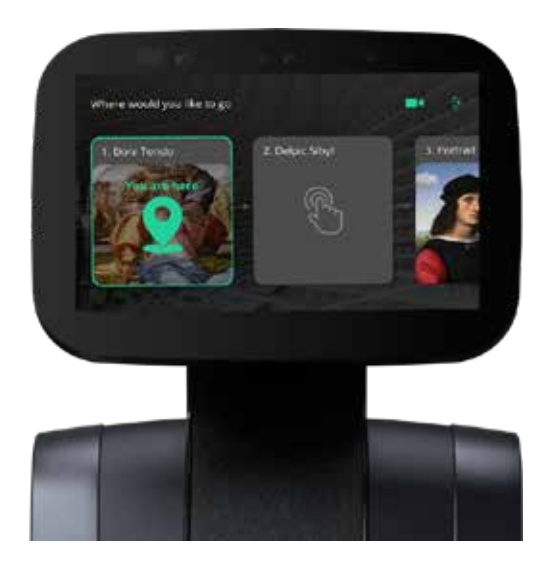

- 1. Tap on the location you wish to go to. Temi will then go to that location
- To end the tour here, tap on  $\rightarrow$  on the top right of the screen and tap on the check mark
- 2. From here you have 4 options:
- Tap on or say the Q&A you wish to activate. These will be listed in the middle of the screen
- Show the home screen of the tour by tapping on "Show Tour"
- Go to a different location on the tour by tapping on a location at the bottom of the screen
- End the tour by tapping on "End Tour" and tapping on the check mark. (Note: Temi will automatically end the tour after a certain amount of time without activity, max of 10 minutes. This amount of time can be changed on the temi center)

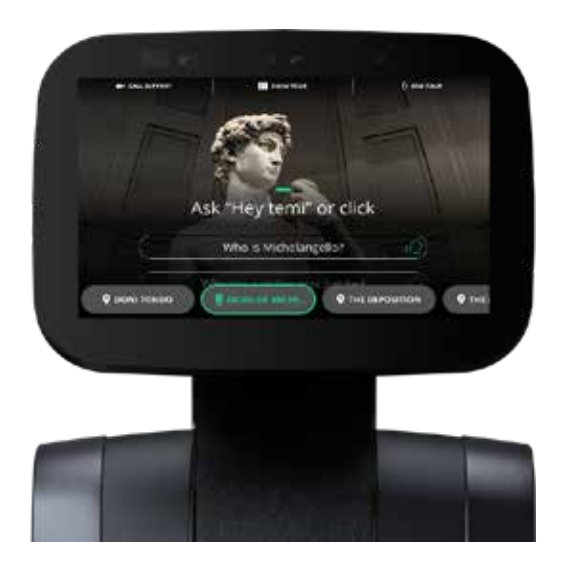

# Map & Navigation

Back to index

### Map Alerts

"Locations not available"

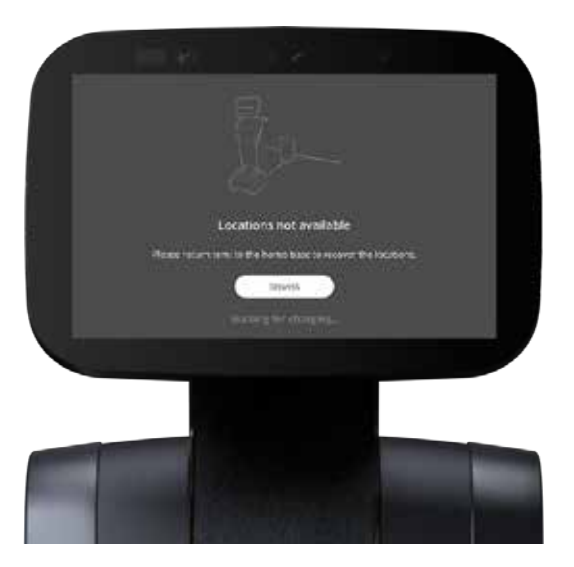

temi is alerting that it has lost its map and requests to be placed on the home base. The home base is the map's anchor point. After placing temi on its home base, the following nofication should pop up: (NOTE: This can be modified in the settings! Refer to pg. 24 to learn how)

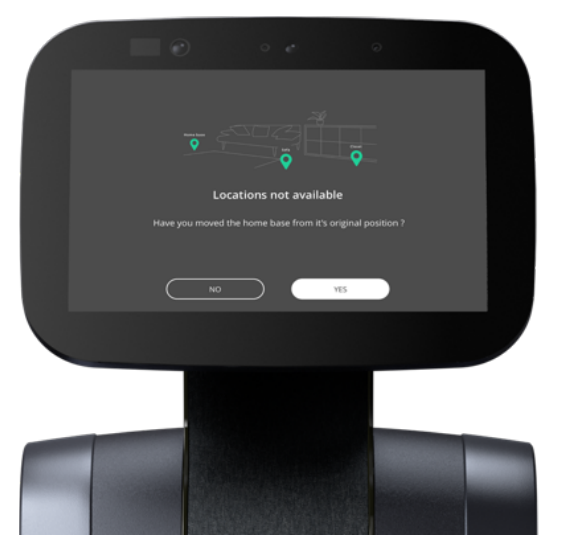

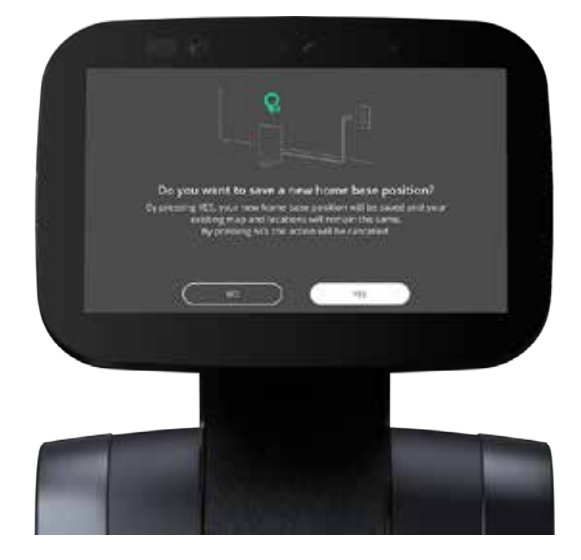

- If you have not moved the home base, select "NO." This will restore temi's map and saved locations. (Image A)
- If you have moved the home base, select "YES."
- A message will display asking if you would like to save a new home base position
- Tap YES if you wish your new home base position will be saved and your existing map and locations

#### Manually resetting map

In the following cases, it is recommended to reset temi's map:

- You sense that temi's navigation is not working properly.
- You want to delete all saved locations at once.

In order to reset temi's map, it needs to be docked on its home base. Once docked, go to Settings > Map Editor > Map Options > Remap > Yes (previous map has been removed)

### Initially creating map

The first thing to do after the initial setup of temi, is to set up your map

1. Tap the Interaction Button at the top of temi's head to make it follow you around

2. Start walking around your environment, and make sure to reach all the areas and rooms you would like temi to be familiar with. While mapping, there will be a toggle for "High Performance" mode. Switching this to ON allows for larger maps and creates maps with more accuracy and detail.

3. When you are done, have temi follow you to the Home Base. When you're 3 feet away from the Home Base, select "Send to Home Base" and let temi return by itself

4. Once temi arrives at the Home Base, select "Save Map". You can also review the map prior to saving to make changes

5. When prompt to backup your map up, please do so. We recommend that you backup your saved map just in case the locations will be deleted, or the map will be reset in the future. Your backed-up map will be saved on temi Center

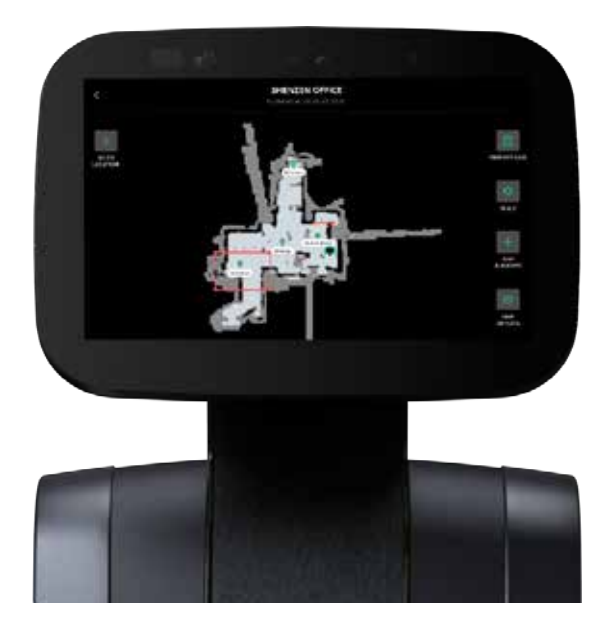

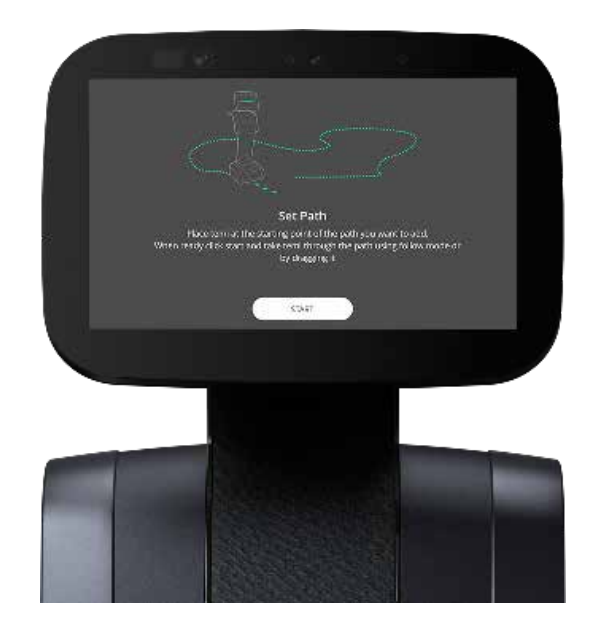

### Map Editor

Go to Settings > Map Editor. Your saved map will appear on the screen

- Go To Location You can now pinpoint locations manually by tapping anywhere on the map.
- View Options With this option, you will be able to Hide or Show the Virtual Walls, Green Paths,
- Locations, and Grid on your current map.
- Scale Ability to choose the map to Scale to Normal or Focus on temi.
- Add Elements Add location, Paths, and Virtual Walls.
- Map Options Access to Save Map, Edit Map Name, Remap, Continue Mapping, Back-Up Map, and Start positioning.

### Location(s) - Tapping a location on the map will give the following options:

- Name: Edit location name.
- Tilt Angle: Tap on the tilt angle you wish your temi to arrive. (Ranges from -30° 50°)
- Orientation: Tap on the arrow to select the orientation of the location.
- Edit Location Position: Select a saved location to a different position on the map.
- Delete Location: Delete current location.

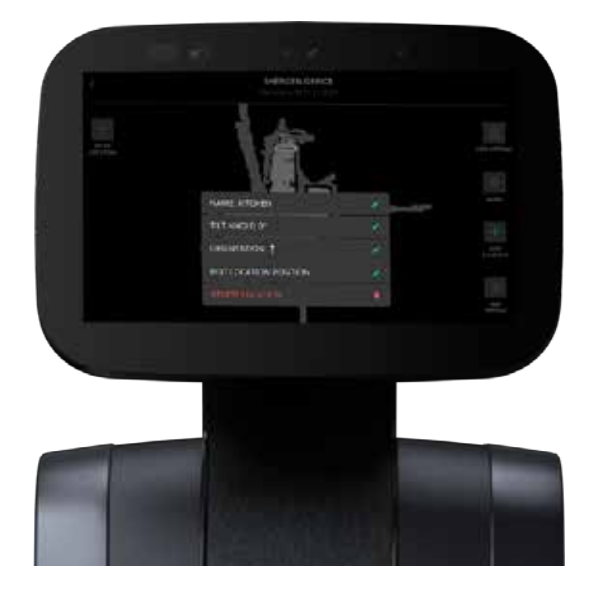

#### Path(s)

• Select a Path on the map to Delete the path or to move the path to a different position on the map.

#### Virtual Wall(s)

• Select a Virtual Wall on the map to delete or to move it to a different position on the map.

#### Adding Locations, Paths or Virtual Walls on temi

Once you have saved and backed up your map, you can customize it to your needs by adding locations paths and Virtual Walls. Paths will help temi navigate easily from one location to the other. Virtual Walls, will prevent it from going to specific areas when in Go-To and Follow Mode

1. Go to Settings > Map Editor. Your saved map will appear on the screen

2. To add a new location on temi, tap "Add Elements" and then "Set New Location" on the Map Editor, or tap the + sign on your Home Screen Name your location, then press "Save".

3. To add new path, tap "Add Elements" and then, "Add Path". Temi should be at the starting point of the path. Tap temi's Interaction Button at the top of its head and make it follow you through the path you want to add.

4. To add a new "Virtual Wall", tap "Add Elements", and then, "Add Virtual Wall". temi should be at the starting point. Tap the Interaction Button at the top of temi's head and make it follow you through the path where the virtual wall is. When you're done, tap "End Wall".

#### When you are done editing your map, send temi to the homebase to save it

Please be aware that new rooms or new areas cannot be added to the current map, so make sure you map your desired space entirely. If you would still like to add new rooms or new areas return to Settings >Map Editor > Map Options and select "Continue Mapping". After you finish mapping the new areas you wanted to add, select Map Editor > Save Map and let temi return to the Home base

You can also edit your map on temi Center, at center.robotemi.com

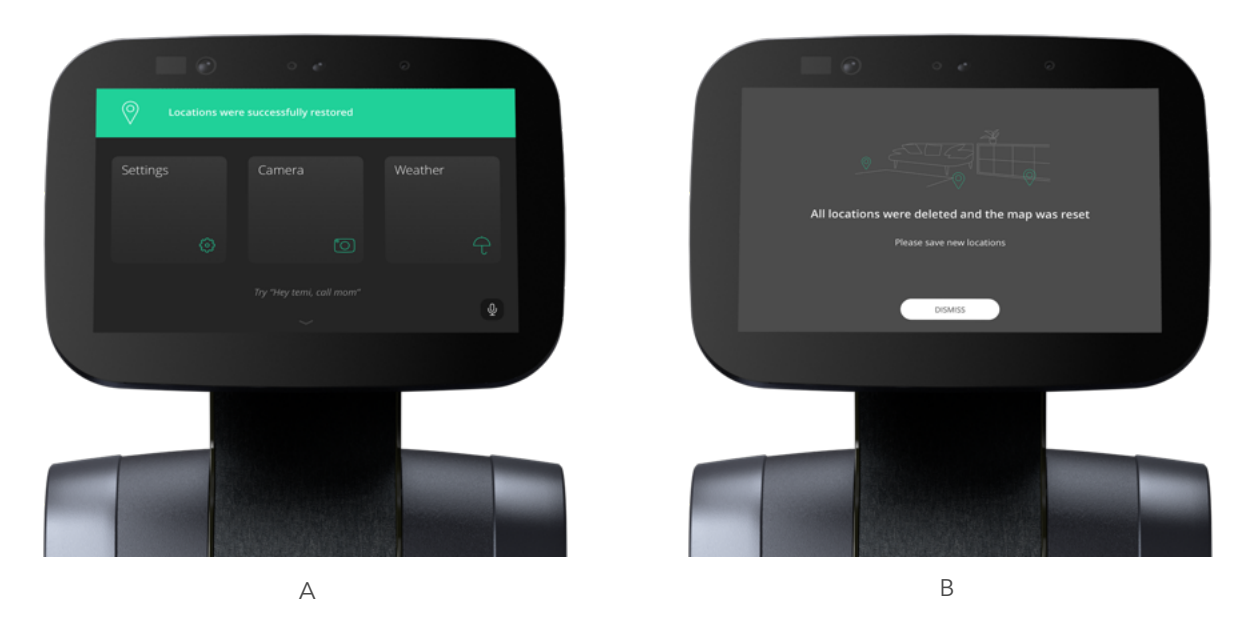

### Go to Settings > Navigation

Under this menu, users can customize temi's navigation settings.

# Navigation Optimization

### Obstacle Avoidance > Sensors Settings

Enter this menu to configure the sensitivity of temi's obstacle avoidance that best fits your environment You can configure the Ground depth cliff detection, Ground depth, Head depth, Front TOF sensor, and Back TOF sensor

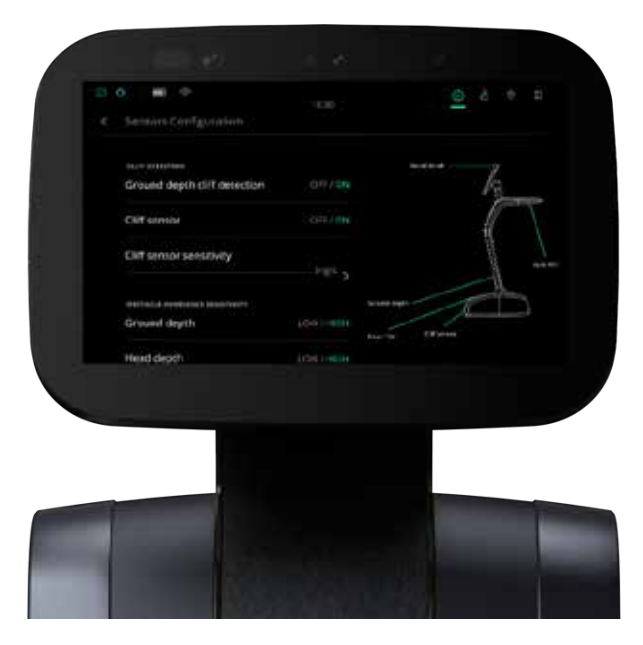

### General -> Positioning

Enter this menu and Toggle ON, if temis current position is not aligned with the map it's running on. The "Start Position" feature will make temi spin in its place to better orientate itself within the map until it has been resolved

### General -> Stop Follow mode on Virtual Walls

When toggled ON, temi will not go to any area that has a virtual wall added when it's on follow Mode.

### General > Home Base Position Verification

When toggled ON, when temi is placed on the home base manually you will receive a prompt message asking if the position has been changed.

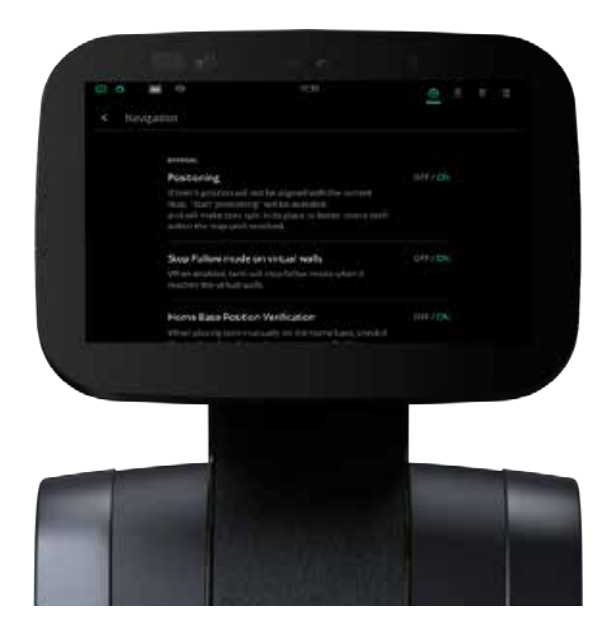

Bypass Obstacles – When toggled ON, temi will make detours from the optimal Path in order to avoid obstacles

Navigation Timeout – If temi is unable to reach its location after configured time it will stop navigating

(Please note: 3 minutes maximum) (Only available when Bypass Obstacles is set to OFF)

Speed Control – Allows you to set a speed control to temis navigation (Slow, Medium, High)

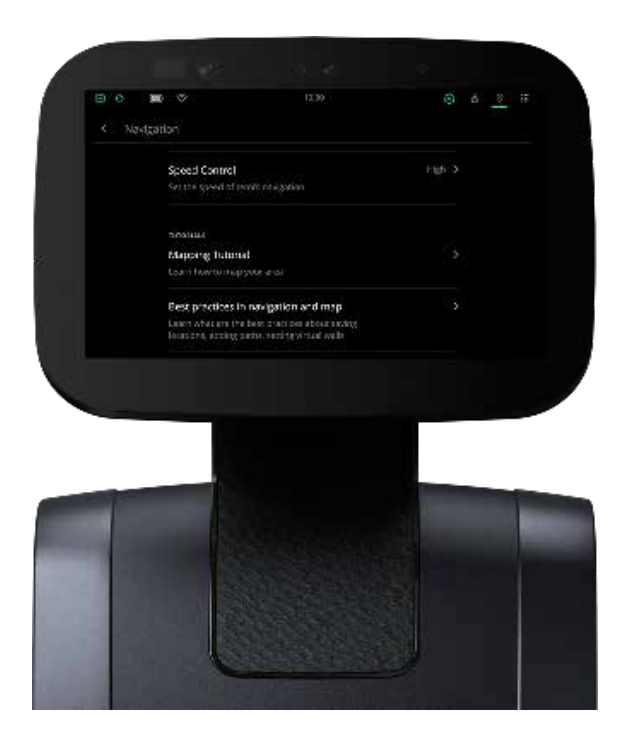

#### Tutorials and Best Practices:

To learn what are best practices for mapping and navigation, you can check out the Mapping Tutorial or the guides under Best Practices.

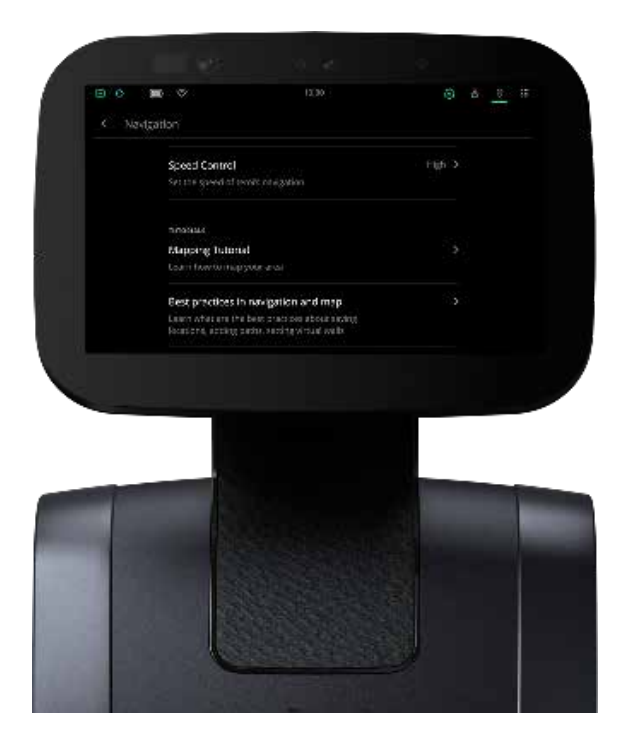

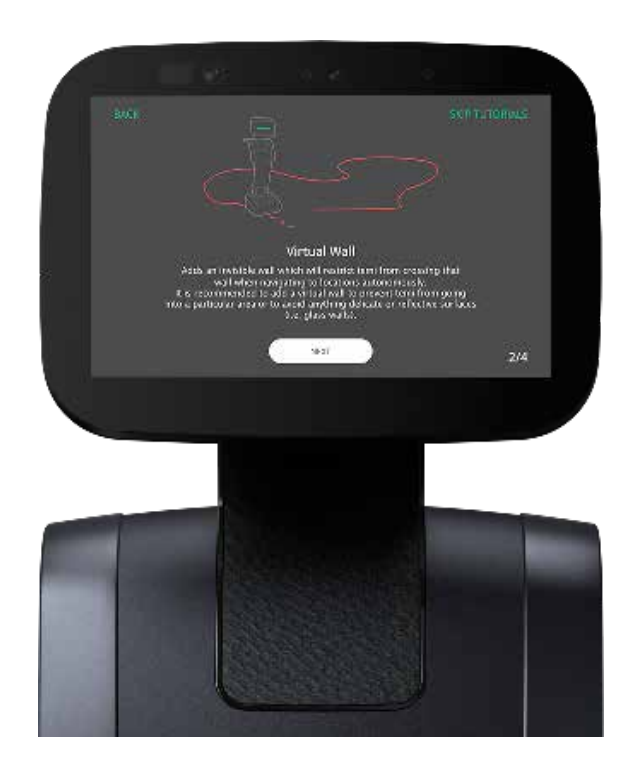

# Software Update

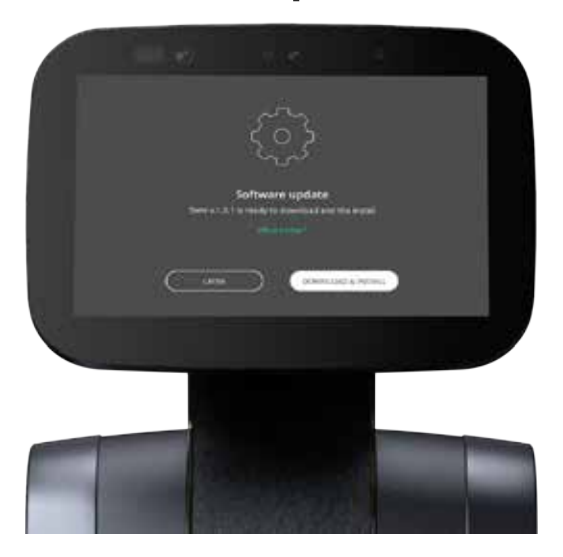

#### Automatic Software Updates

When a new software update is available, temi will automatically display a prompt to download and install.

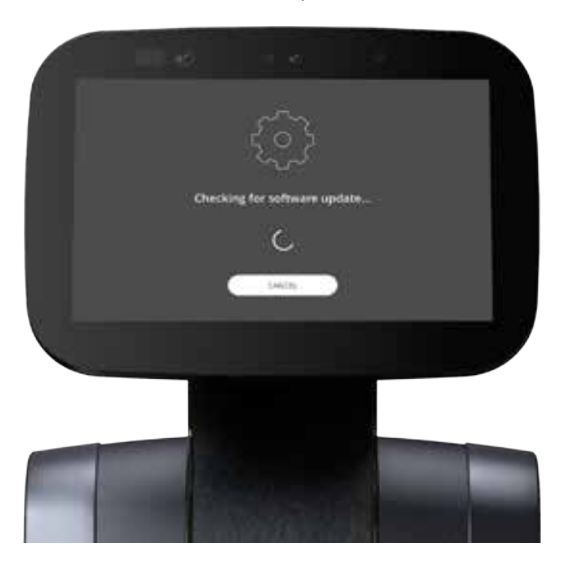

### Manual Software Updates For manual software updates, go to Settings > About > Software Update.

# Settings

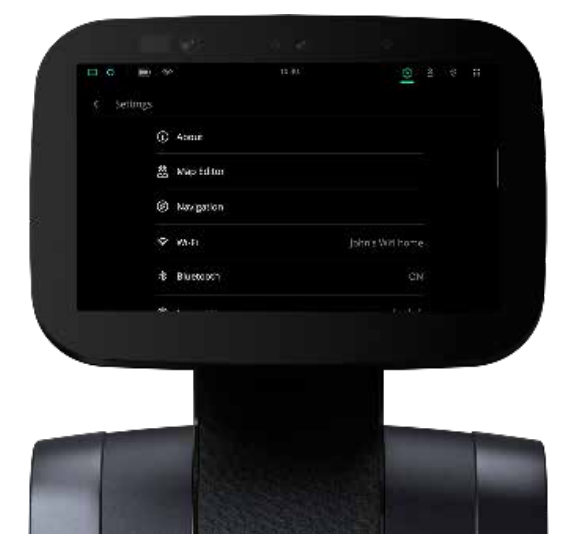

#### Reactivate temi

To reactivate temi and switch its admin, go to settings > factory reset. Note: All users, preset locations, and other stored information will be deleted! if not saved on temi center! Kindly, keep in mind to save and backup your map before performing a factory reset!

### **Tutorials**

Find basic tutorials on the mobile app and additional tutorials at www.robotemi.com/support.

#### Software update

Temi will automatically prompt when a software update is available. For more information regarding software updates, refer to the Software Update section in this manual.

### Auto-update at night

When Toggled On temi will automatically download and install software updated. Temi must be placed on the home vase and connected to WIFI in order for update to successfully update. To do so, go to Settings > About > Software Update > Auto Update at night

#### Change temi's nickname

Changing temi's nickname will change its contact info. To do so, go to Settings > About > temi's nick name.

#### Reset map

In case you sense temi's locationing and go-to are not functioning well, it is suggested to reset the map. Note that such a reset will erase all preset locations. To reset: Settings > Map Editor > Map Options > Remap > Yes

#### Manage wifi

To select or switch wifi network, go to Settings > Wi-Fi.

### Bluetooth

Go to Settings > Bluetooth to turn the feature ON or OFF and to pair your devices to temi. The nickname you gave your temi is the same name that will appear to connect your devices to temi.

#### Language

English, Mandarin, Cantonese, Japanese, Korean, Deutsch, Bahasa Indonesia, Arabic, Portuguese, Francais (Canada), Spanish, Hebrew, Thai, and Italiano.

#### Home Screen

•Choose between Default, Clear Screen, Custom Screen or Application Note: visit https://center.robotemi.com/ to modify Custom Screen •Click Application to select one of your enabled apps to appear as your home screen Note: Swipe the top of the screen to hide or reveal the icons in the top bar

# Scheduler

• All Scheduled Sequences and Modes will appear, when toggled ON the sequence created will run as scheduled accordingly.

Note: visit https://center.robotemi.com/ to schedule a sequence or mode)

### Network Connectivity Test > Run

• This will test the connectivity of temi to the internet and temis server to make sure everything is running smooth

### General Settings

### Power > Battery

• Battery Percentage - When toggled ON, the battery percentage will display in status bar

• Return to home base at a low charge - Choose a battery percentage and temi will dock and charge itself (maximum 70%)

• Interruptions while going to the home base on low battery - Enabling this setting will cause temi to ignore any interaction while going to the home base while it is on low battery

### Power > Standby

• Stand By Mode – enabling this feature will cause temi's screen to dim and display a clock after 5 minutes of inactivity (Maximum: 10 mins)

### Password & Security

• Set up a password protection for this temi

Map edit, Edit settings, Calls from temi, Control temi, Exit standby

When toggled ON a password will be required on this temi

(Please note, the "master password" can only be created and set on the temi Center. The password pro-

tection settings will not appear on your robot until the master password has been set)

(For password recovery, please visit the temi center https://center.robotemi.com/.)

### Calls

• Allow incoming calls from members - When disabled, members will not be able to connect to the robot.

• Allow incoming calls from contacts - When disabled, contacts will not be able to connect to the robot.

• Allow contacts to control temi during a video call - When disabled, contact will not be able to control temis actions during a video call.

• Firewall Mode - When toggled on, temi will work under your networks firewall

(Note: Contact support to receive the firewall whitelist)

#### Voice and Sound Interaction

•Interaction Animation - Choose your preffered animation to interect with temi (Note: 11 different animation)

•Wake-up - When wake up is disable, temi will not respond to voice commands

•Wake-up response - When toggled ON, choose what temi will respond when you trigger the wake-up word

Note: visit https://center.robotemi.com/ to configure the wake-up response)

•Custom Wake-Up - Shows a list of cutom wake-ups you can choose from.

Note: email support@robotemi.com to add a custom wake-up to your temi.

•Turn to Voice - temi will turn in the direction to where the voice is coming from.

### Touch Interaction > Physical Buttons

•Power Button – Toggle to OFF to disable the power button.

•Volume Buttons – Toggle to OFF to disable the volume buttons.

•Interaction Button - Option to Enable, Disable, and Follow disabled the interaction with temi.

#### Notifications

•Fullscreen navigation notification - When disabled, the location name will not appear on the screen.

•Navigation status label - When disabled, the green navigation label will not appear on the screen during interactions.

•Navigation error notificantion - When disabled, the error notification will not appear during navigation

### **Other**

- Date & Time choose between a 12 hour or 24 hour format
- Tracking User -When toggle ON, temi will detect when a person is in sight and greet its user

• Auto Return - When enabling, temi will return to a predefined location after a certain amount of timescreen

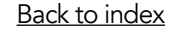

#### USER MANUAL 26

# Compatible Smart devices

Using "Alexa" As your voice assistant will enable connectivity to many smart home devices. Please follow the links below to link your smart devices with your Alexa account:

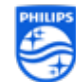

• Philips Hue Lighting To connect your Philips Hue Lighting with Amazon Alexa click here

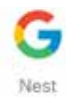

• nest Thermostat To connect your nest Thermostat with Amazon Alexa click here

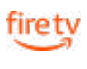

• Amazon Fire TV To connect your Amazon Fire TV with Amazon Alexa click here

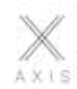

- Axis Gear Shades
- To connect your Axis Gear Shades with Amazon Alexa click here

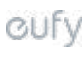

• Eufy Appliances To connect your Eufy Appliances with Amazon Alexa click here

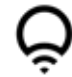

- Lifx Bulbs
- To connect your Lifx Bulbs with Amazon Alexa click here

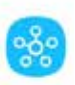

• Samsung Smart things Hub To connect your Samsung Smart things Hub with Amazon Alexa click here

# Do's and Don'ts

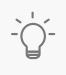

Back to index

TIP: When in Follow Mode the user is fully responisble to lead temi safely. Do not in any case lead temi torwards stairs, cliffs, or any drops which might cause it to fall.

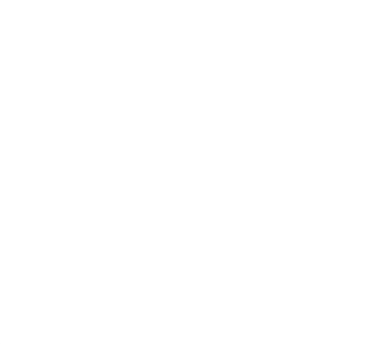

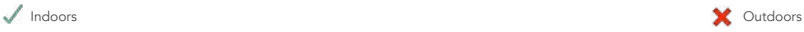

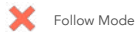

Good Environment and Bad Environment Bad Environment

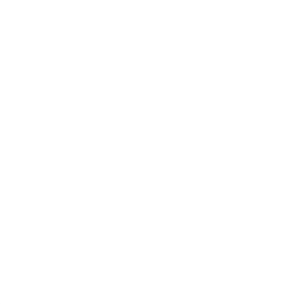

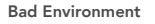

X Open liquids

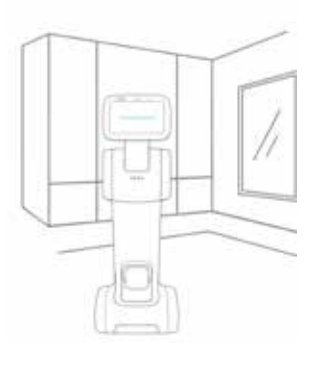

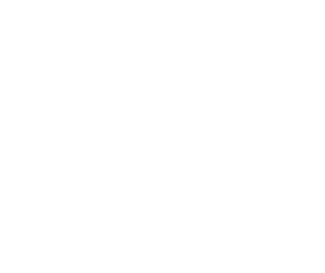

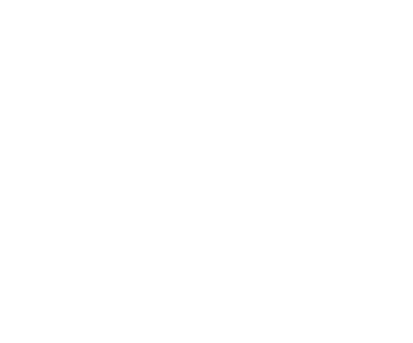

Dry items up to 6 lbs.

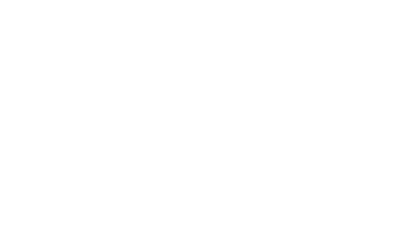

 $\sqrt{\ }$  Safe distance

Unsafe distance

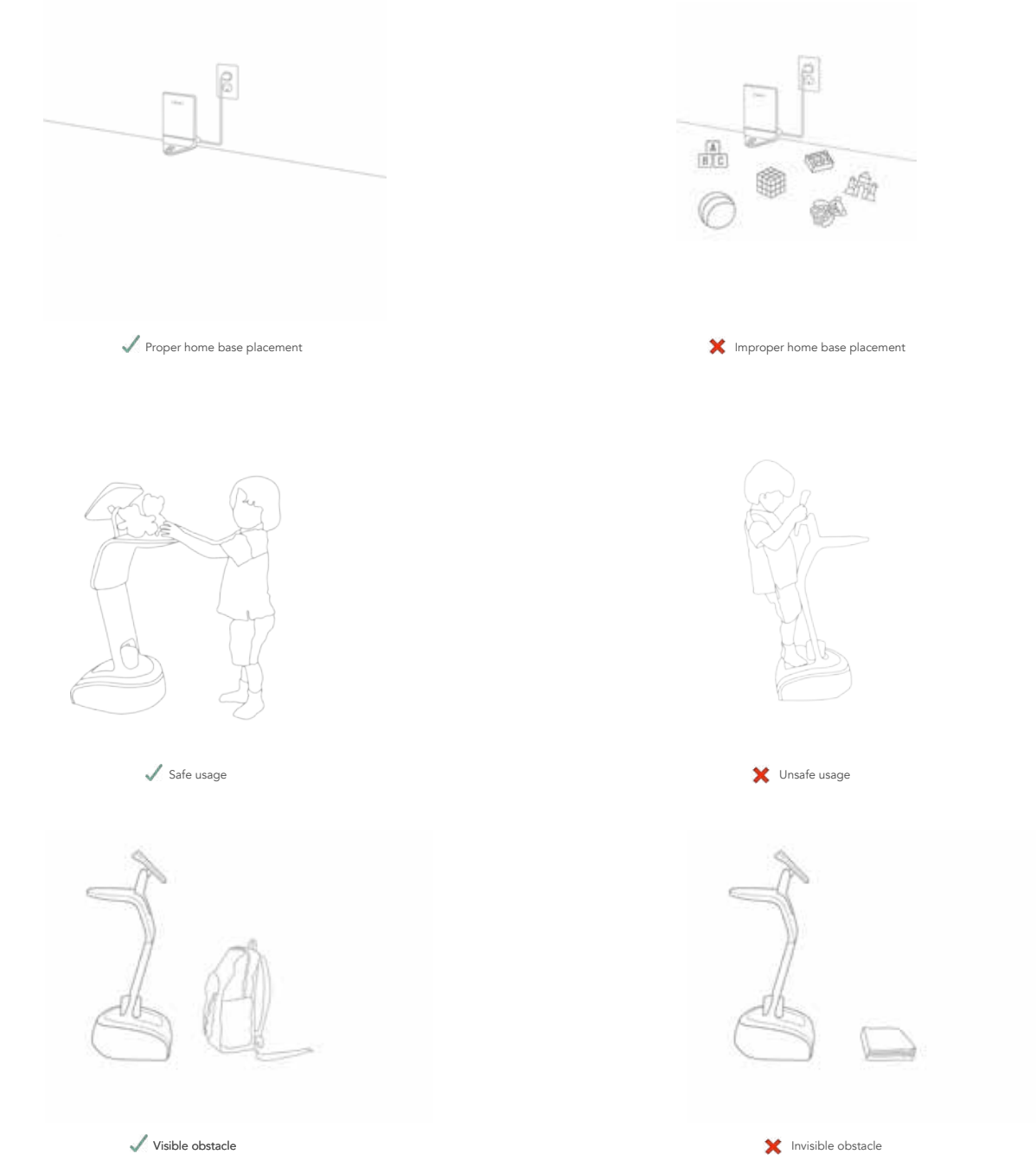

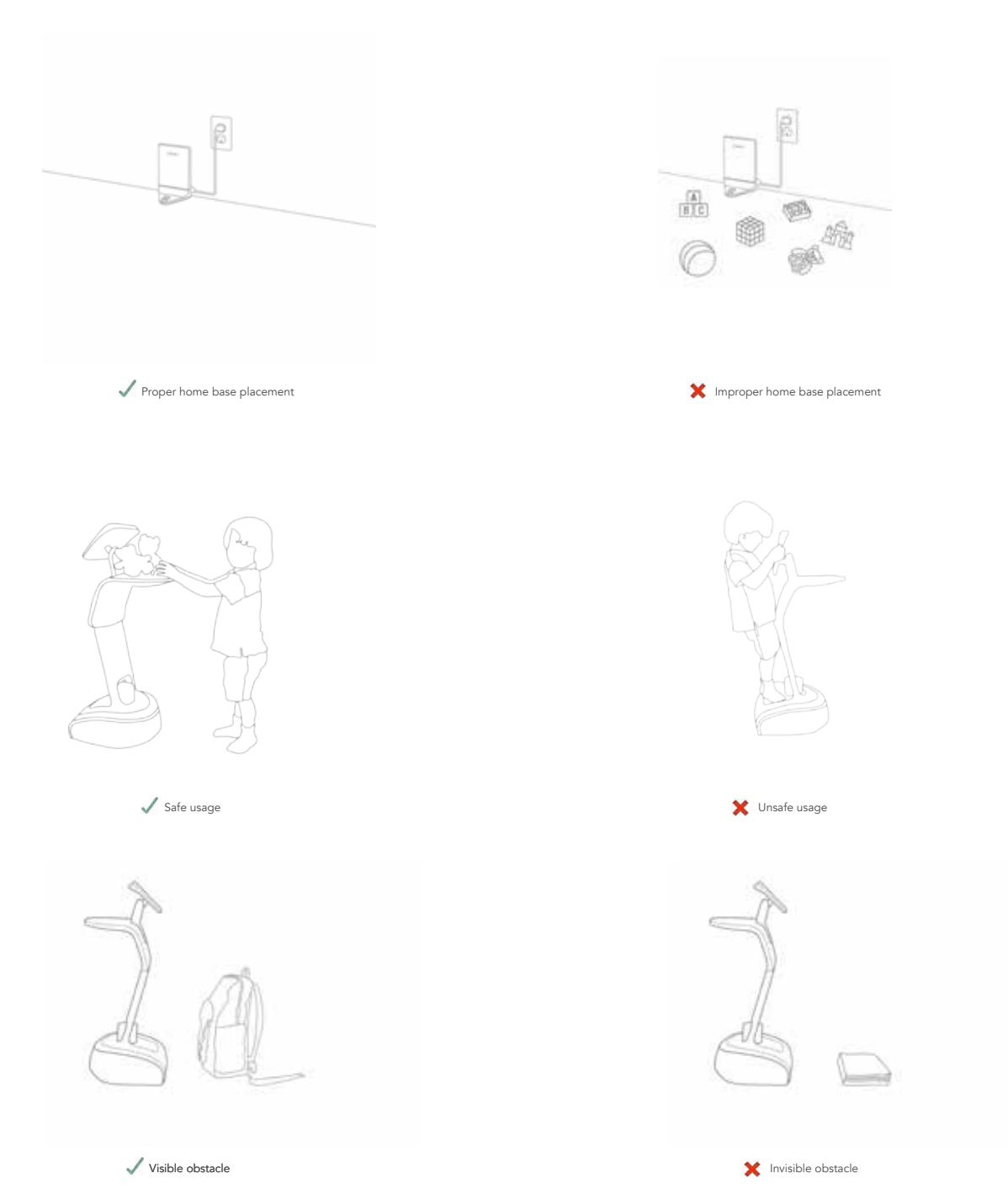

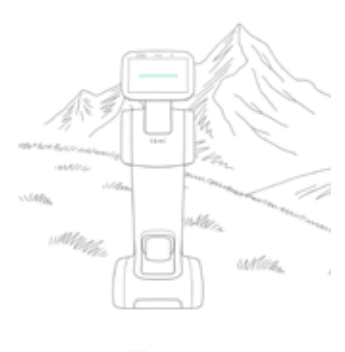